# LUMEL

# MIERNIK PARAMETRÓW SIECI 3-FAZOWEJ NR32

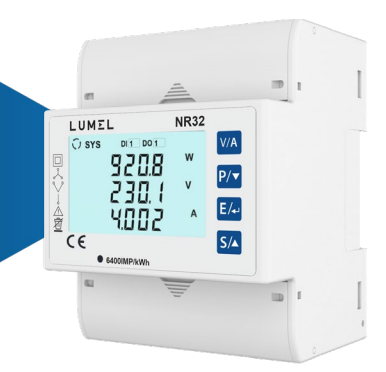

# INSTRUKCJA OBSŁUGI $\epsilon$

# **MIERNIK PARAMETRÓW SIECI 3-FAZOWEJ NR32 Montaż i instrukcje obsługi**

#### **Sekcja Treść**

- 
- 1. Wprowadzenie
- 2. Pomiar i energia / Ekran licznika
	- 2.1 Ekran odwróconego kierunku prądu
	- 2.2 Ekran błędu rotacji fazy
	- 2.3 Ekran braku fazy
	- 2.4 Pojednycze harmoniczne
	- 2.5 Ekran monitora stanu obciążenia
		- 2.5.1 Ekran błędu monitora stanu obciążenia
	- 2.6 Menu przedpłat energii
	- 2.7 Ekrany Timera 1 i Timera 2
	- 2.8 Licznik czasu pomiarów
	- 2.9 Licznik czasu pracy miernika
	- 2.10 Ilość przerw
- 3. Programowanie
	- 3.1 Ochrona hasła
	- 3.2 Wybór menu
		- 3.2.1 Wybór parametru systemu
			- 3.2.1.1 Typ sieci
			- 3.2.1.2 Wartość pierwotna napięcia
			- 3.2.1.3 Wartość wtórna napięcia
			- 3.2.1.4 Wartość pierwotna prądu
			- 3.2.1.5 Wartość wtórna prądu
			- 3.2.1.6 Częstotliwość sieci
			- 3.2.1.7 Cykl liczenia wartości zapotrzebowania (DIT)
			- 3.2.1.8 Funkcja automatycznego przewijania
			- 3.2.1.9 Odcięcie szumów prądu
			- 3.2.1.10 Ilość biegunów
			- 3.2.1.11 Wydajność (produkcja) energii
			- 3.2.1.12 Licznik cyfrowy energii z funkcją resetowania
			- 3.2.1.13 Częstotliwości energii
			- 3.2.1.14 Częstotliwość impulsów
			- 3.2.1.15 Informacja na temat wersji
			- 3.2.1.16 Opuszczenie ekranu parametrów systemu
- 3.2.2 Wybór parametrów komunikacji
	- 3.2.2.1 Ustawienie adresu
	- 3.2.2.2 Prędkość transmisji RS 485
	- 3.2.2.3 Parzystość bitów RS 485
	- 3.2.2.4 Opuszczenie ekranu parametrów komunikacji
- 3.2.3 Wybór parametru resetowania
	- 3.2.3.1 Parametr resetowania
- 3.2.4 Wybór opcji wyjścia
	- 3.2.4.1 Wybór wyjścia cyfrowego
		- 3.2.4.1.1 Menu wyboru wyjścia cyfrowego 1 lub 2
			- 3.2.4.1.1.0 Brak wyjścia
			- 3.2.4.1.1.1 Wyjście impulsowe
				- 3.2.4.1.1.1.1 Wybór parametru
				- 3.2.4.1.1.1.2 Czas trwania impulsu
				- 3.2.4.1.1.1.3 Częstotliwość impulsu
				- 3.2.4.1.1.1.4 Opuszczenie wyjścia impulsowego
			- 3.2.4.1.1.2 Wyjście alarmowe
				- 3.2.4.1.1.2.1 Parametry wyjścia alarmowego
				- 3.2.4.1.1.4 Konfiguracja alarmu
				- 3.2.4.1.1.2.3 Próg wyzwalania
				- 3.2.4.1.1.2.4 Histereza
				- 3.2.4.1.1.2.5 Próg wyzwalania energii
				- 3.2.4.1.1.2.6 Wybór operacji logicznej
				- 3.2.4.1.1.2.7 Konfiguracja wyjścia cyfrowego
				- 3.2.4.1.1.2.8 Opóźnienie załączenia wyjścia alarmowego
				- 3.2.4.1.1.2.9 Opóźnienie wyłączenia wyjścia alarmowego
				- 3.2.4.1.1.2.10 Opuszczenie wyjścia limitu
			- 3.2.4.1.1.3 Timer
				- 3.2.4.1.1.3.1 Ilość cykli
				- 3.2.4.1.1.3.2 Konfiguracja timera
				- 3.2.4.1.1.3.3 Opóźnienie załączenia timera
				- 3.2.4.1.1.3.4 Opóźnienie wyłączenia timera
				-
			- 3.2.4.1.1.3.5 Opuszczenie ekranu wyjścia timera<br>3.2.4.1.1.3.6 Wyjście monitora stanu Wyiście monitora stanu
				- 3.2.4.1.1.4.1 Konfiguracja monitora stanu

3.2.4.1.1.5 Wyjście wstępnie opłaconej energii

- 3.2.4.1.1.5.1 Wybór parametru
- 3.2.4.1.1.5.2 Koszt jednostkowy
- 3.2.4.1.1.5.3 Doładowanie
- 3.2.4.1.1.5.4 Nowe doładowanie
- 3.2.4.1.1.5.5 Opuszczenie wyjścia wstępnie opłaconej

energii

- 3.2.5 Wybór parametrów monitora stanu
	- 3.2.5.1 Limit niesymetrycznego napięcia
	- 3.2.5.2 Limit niesymetrycznego prądu
	- 3.2.5.3 Limit zaniżonej częstotliwości
	- 3.2.5.4 Limit obniżonego napięcia
	- 3.2.5.5 Limit podwyższonego napięcia
	- 3.2.5.6 Limit prądu przeciążeniowego
	- 3.2.5.7 Opuszczenie monitora stanu
- 3.2.6 Parametr wejścia cyfrowego<br>3.2.6.1 Czas odbici
	- Czas odbicia
	- 3.2.6.2 Wejścia cyfrowe 1 Wybór trybu
	- 3.2.6.3 Mnożnik impulsów wejścia cyfrowego 1
	- 3.2.6.4 Wejścia cyfrowe 2 Wybór trybu
	- 3.2.6.5 Mnożnik impulsów wejścia cyfrowego 2
	- 3.2.6.6 Opuszczenie wejścia cyfrowego
	- 3.2.7 Parametr taryfy
		- 3.2.7.1 Wybór numeru taryfy
		- 3.2.7.2 Wybór trybu taryfy
		- 3.2.7.3 Wybór taryfy energii
		- 3.2.7.4 Opuszczenie ekranu taryfy
	- 3.2.8 Wyświetlenie parametrów
		- 3.2.8.1 Menu wyboru funkcji
			- 3.2.8.1.1 Podświetlenie
			- 3.2.8.1.2 Ekrany przypisywane przez użytkownika
			- 3.2.8.1.2.1 Wybór numeru ekranu
			- 3.2.8.1.2.2 Wybór ekranów użytkownika
			- 3.2.8.1.2.3 Opuszczenie ekranów użytkownika
			- 3.2.8.1.3 Kontrast
			- 3.2.8.1.4 Ekran testu wyświetlacza
			- 3.2.8.1.5 Opuszczenie ekranu parametrów wyświetlacza
- 3.2.9 Resetowanie ustawień fabrycznych
	- 3.2.9.1 Wybór funkcji resetowania ustawień fabrycznych
- 3.2.10 Zakończenie konfiguracji

4. Samoczynne wyświetlanie wartości energii

- 4.1 Obliczenia energii wyświetlacza ( operacja samoczynna)
- 4.2 Wprowadzenie licznika początkowego(rozruchu) energii
- 5. Wyjście cyfrowe
	- 5.1 Wyjście impulsowe
	- 5.2 Łącznik krańcowy
	- 5.3 Wyjście timera
	- 5.4 Monitor stanu obciążenia
	- 5.5 Wyjście wstępnie opłaconej energii
- 6. Wykres wskazowy<br>7 Montaż

Montaż

- 7.1 Wymogi montażu EMC
- 7.2 Wymiary obudowy
- 7.3 Okablowanie
- 7.4 Zasilanie pomocnicze:
- 7.5 Zabezpieczenie bezpiecznikami
- 7.6 Połączenia masy i uziemienia

#### 8. Schematy połączeń<br>9. Montaż przyrządu 9. Montaż przyrządu

- 9.1 Montaż na szynie DIN
- 9.2 Przekładnik prądowy Rj12
- 10. Specyfikacja<br>11. kacze dla op
- 11. Łącze dla opcjonalnego wyjścia impulsowego / wejścia cyfrowego / RS 485

#### **1. Wprowadzenie**

NR32 to montowany na szynie DIN miernik cyfrowy, który mierzy parametry elektryczne w sieci 3-fazowej / 4 przewodowej / 3-przewodowej / 1-fazowej. Miernik służy do pomiarów parametrów sieci, takich jak napięcie, prąd, częstotliwość, moc, energia (czynna / bierna / pozorna), kąt fazowy, współczynnik mocy, poszczególne harmoniczne itp. Wszystkie pomiary napięcia i prądu to pomiary True RMS do 31. harmonicznej z wyświetlaczem LCD z podświetleniem.

Można go skonfigurować dla następujących parametrów: przekładnia prądowa oraz przekładnia napięciowa dla systemów 3-fazowych 3-przewodowy, 3-fazowych 4-przewodowy i 1-fazowy 2-przewodowy.

Panel przedni posiada cztery przyciski, za pomocą których użytkownik może przewijać ekrany i konfigurować. Panel przedni posiada również diodę LED, migającą z częstotliwością proporcjonalną do mierzonej mocy.

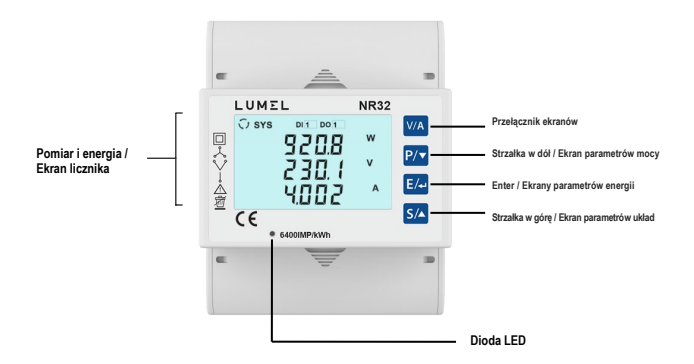

# **2. POMIAR I ENERGIA/EKRANY LICZNIKA**

Podczas normalnej pracy wyświetlane są ekrany przedstawione w TABELI 1:

1. Ekran parametrów systemowych z TABELI 1.1.

Ekrany te można przewijać pojedynczo, naciskając przycisk strzałki w górę. Ekrany wyjaśniono w sekcjach 2.5 do 2.7.

2. Ekran Energia / Licznik z TABELI 1.2.

Ekrany te można przewijać naciskając przycisk ENTER. Ekrany wyjaśniono w sekcjach 2.8 do 2.10.

3. Ekran parametrów zasilania w TABELI 1.3.

Ekrany te można przewijać naciskając strzałkę w dół.

4. Ekran parametrów napięcia/prądu z TABELI 1.4.

Ekrany te można przewijać naciskając przycisk "V / A". Ekrany wyjaśniono w sekcjach 2.1 do 2.4.

#### **Wskazanie sekwencji fazy**

Wskazuje obrót wektorów faz wejściowych:

zgodnie z ruchem wskazówek zegara/przeciwnie do ruchu wskazówek zegara.

W przypadku, gdy wejście jest nieobecne lub sekwencja faz nie jest L123 ani L321, wskazanie sekwencji faz nie jest wyświetlane.

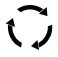

Sekwencja zgodna z ruchem wskazówek zegara dla L123.

 $\bigcirc$ 

Sekwencja przeciwna do ruchu wskazówek zegara dla L321

#### **Wskazanie wejścia cyfrowego**

Symbole weiść cyfrowych (DI) wskazują następujące elementy : Stan styków zewnętrznych, gdy DI jest skonfigurowane w trybie stanu.

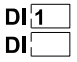

Stan DI1 jest ustawiony w stan wysoki.

Stan DI1 jest ustawiony w stan niski.

#### **Wskazanie wyjścia cyfrowego**

Symbole te wskazują następujące elementy :

Status styków wyjściowych (przekaźnik / S0).

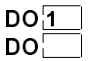

Stan DO1 jest ustawiony w stan wysoki.

Stan DO1 jest ustawiony w stan niski.

#### **Wskazanie trybu impulsowego**

Symbole te oznaczają że wyjście cyfrowe (DO) jest skonfigurowane w trybie impulsowym.

 $\Box$ 1  $\Box$ 2

Do1 i Do2 są skonfigurowane jako wyjście impulsowe.

#### **Wskazanie energii taryfy**

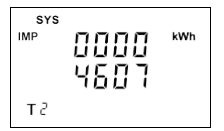

Urządzenie posiada 2 taryfy oparte na wejściu cyfrowym 1 (DI1) dla 6 rodzajów energii. Na przedstawionym obrazku pokazane jest jak przyrząd aktualnie wyświetla wybrany parametr energii (Pobrana energia czynna) taryfy 2. Patrz TABELA 1.2 w celu nawigacji po energiach taryfowych. Energie te są dostępne na ekranach Parametrów energii na wyświetlaczu.

# **TABLE 1: Pomiar i Energia/ Ekrany liczników**

# **TABELA 1.1 Ekrany parametrów**

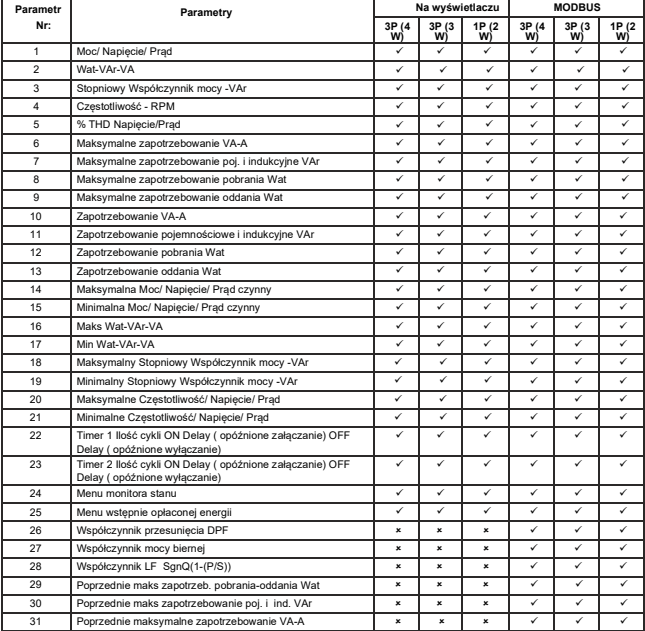

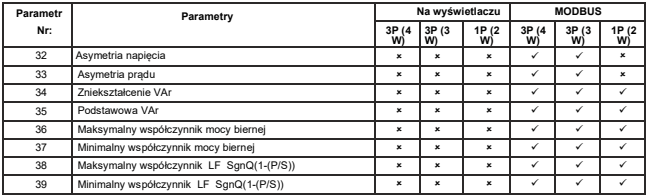

**Uwaga:** Ekrany wyświetlacza TABELI 1.1 mogą być przewijane za pomocą przycisku Up.

#### **TABELA 1.2 Ekrany parametrów energii:**

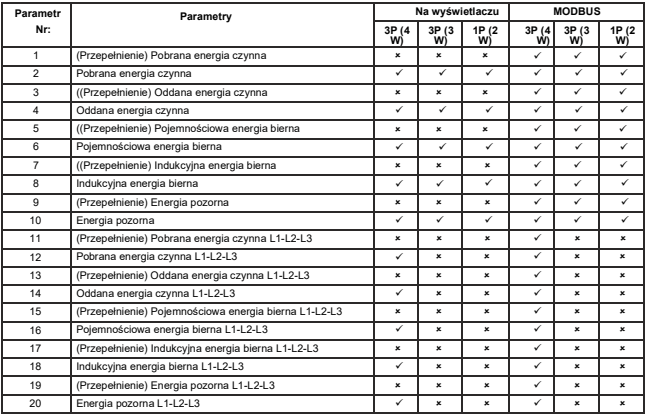

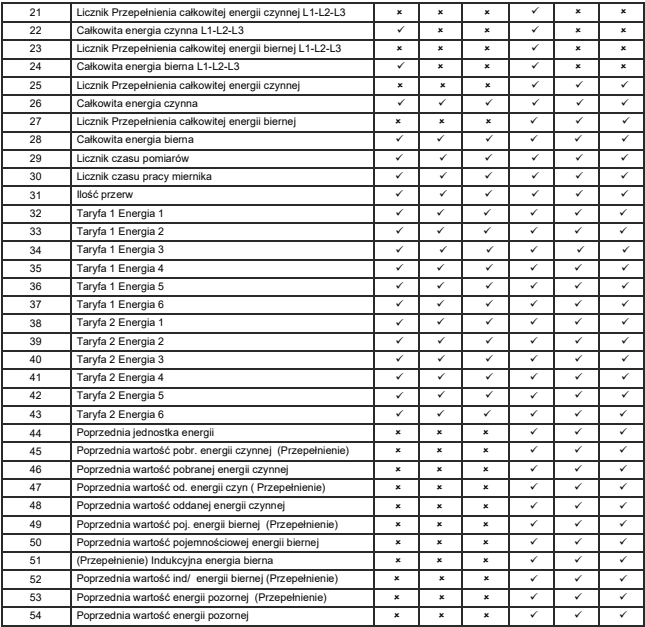

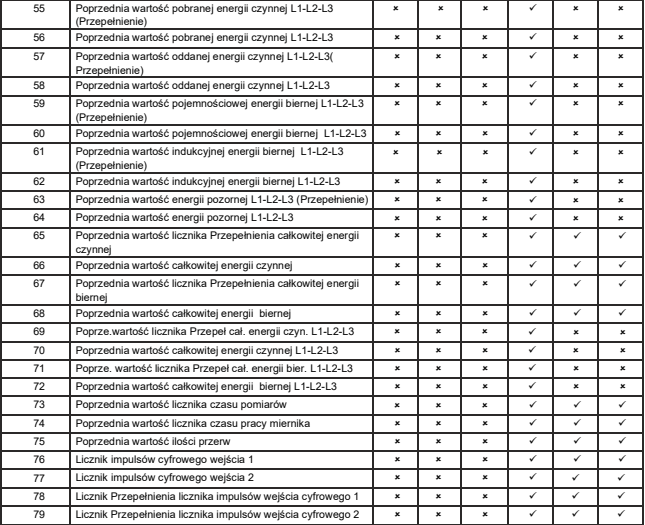

**Uwaga:** 1) Ekrany wyświetlacza TABELI 1.2 mogą być przewijane za pomocą przycisku ENTER.

2) Wartości energii na wyświetlaczu pojawiają się samoczynnie W celu uzyskania informacji szczegółowych należy odnieść się do sekcji 4

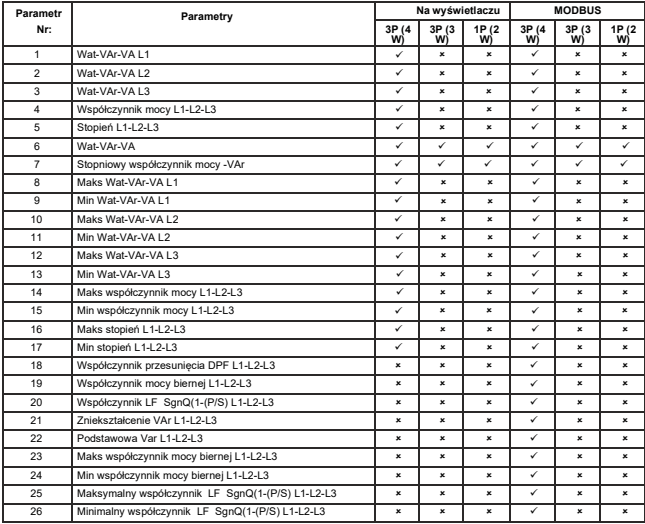

#### **TABELA 1.3 Ekrany parametrów mocy:**

**Uwaga:** Ekrany wyświetlacza TABELI 1.3 mogą być przewijane za pomocą przycisku STRZAŁKA W

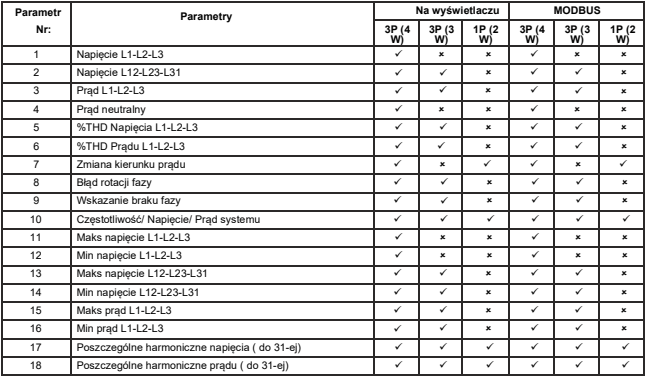

#### **TABELA 1.4 Ekrany parametrów prądu/napięcia:**

**Uwaga:** Ekrany wyświetlacza TABELI 1.4 mogą być przewijane za pomocą przycisku V/A.

# **2.1 Ekran odwróconego kierunku prądu**

Ten ekran służy do wskazania czy fazy są zamienione. Jeśli fazy są zamienione, to zostanie to wskazane na ekranie.

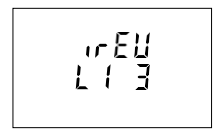

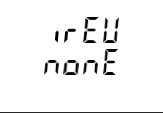

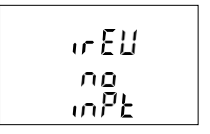

Ten ekran pokazuje, że fazy w L1 i L3 są

Ten ekran pokazuje że, fazy są podłączone<br>prawidłowo.

Ten ekran pokazuje, że zaciski pradowe nie są podłączone.

# **2.2 Ekran błędu rotacji fazy**

Ten ekran jest jednym z ekranów parametrów napiecia/pradu i pokazuje informacje o rotacji faz dla sekwencji faz (L1-L2-L3).

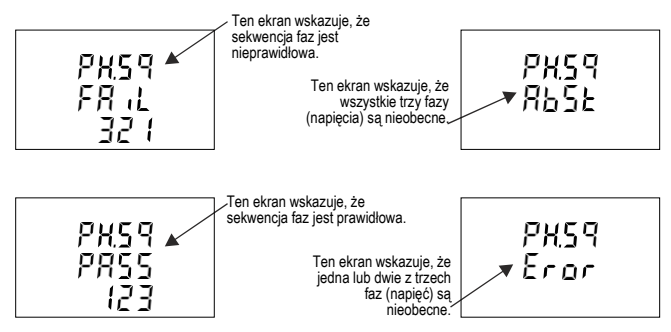

Użytkownik musi sprawdzić ten ekran, aby uzyskać prawidłowe odczyty po podłączeniu miernika.

## **2.3 Ekran braku fazy**

Ekran ten jest jednym z ekranów parametrów napięcia/prądu i wskazuje brak napięcia lub prądu w dowolnej fazie. Dzięki temu użytkownik będzie wiedział, którego napięcia lub prądu brakuje.

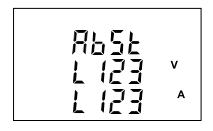

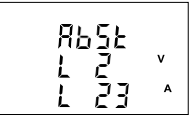

Ten ekran wskazuje, że wszystkie trzy fazy Ten ekran wskazuje, że V2, I2 i I3 są (V i I) są niepodłączone.

niepodłączone.

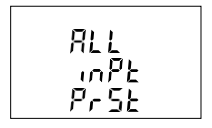

Ten ekran wskazuje, że wszystkie trzy fazy są obecne, tj. wszystkie wejścia są podłączone.

#### **2.4 Pojedyncze harmoniczne**

Ten ekran jest jednym z ekranów parametrów napięcia/prądu.

Dostęp do poszczególnych harmonicznych można uzyskać, naciskając klawisz Enter, a następnie klawisze w górę i w dół, przechodząc przez 31 harmonicznych.

# **2.5 Ekran monitora stanu obciążenia**

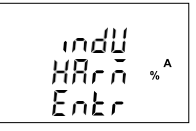

Podobnie, naciśnięcie klawisza "⮠" na ekranie zakończenia powoduje opuszczenie ekranu poszczególnych harmonicznych.

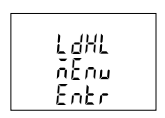

Menu monitorowania stanu obciążenia jest jednym z ekranów parametrów systemu i pokazuje stan obciążenia trójfazowego. Błędy można monitorować, naciskając klawisz Enter, a następnie klawisze w górę i w dół, przechodząc przez wszystkie różne błędy (jeśli występują) obciążenia trójfazowego. Rodzaje wyświetlanych błędów:

- 
- 1) Awaria fazy 2) Niesymetryczne napięcie
	-
- 3) Niesymetryczny prąd 4) Odwrócenie fazy<br>5) Zbyt niska czestotliwość 6) Zbyt niskie napiecie 5) Zbyt niska częstotliwość<br>7) Nadmierny prad
- 
- 
- 7) Nadmierny prąd 8) Nadmierne napięcie

#### **2.5.1. Ekrany błędów monitora stanu**

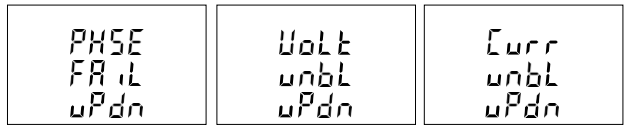

Ten ekran wskazuje, że wystąpiła awaria fazy.

Ten ekran wskazuje, że wystąpił błąd napięcia niesymetrycznego

Ten ekran wskazuje, że występuje błąd prądu niesymetrycznego

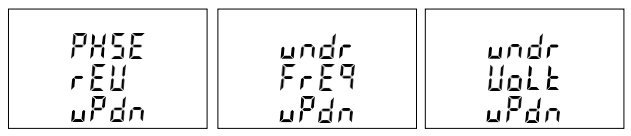

Ten ekran wskazuje, że wystąpił błąd kolejności faz.

Ten ekran wskazuje, że wystąpił Ten ekran wskazuje, że wystąpiła błąd zbyt niskiej częstotliwości. usterka zbyt niskiego napięcia.

oliEr  $\overline{\overline{\overline{L}}}$ urr uPdo

Ten ekran wskazuje, że wystąpiła usterka prądu przetężeniowego.

oliEr Uolt uPdo

Ten ekran wskazuje, że

 $9u$ ,  $k$ 

Naciśnięcie przycisku " " na ekranie<br>końcowym mpowoduje myjście końcowym powoduje wyjście użytkownika z ekranu menu monitorowania stanu obciążenia

#### **2.6 Menu przedpłat energii**

Ten ekran jest jednym z ekranów parametrów systemu

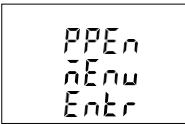

Menu przedpłat energii pokazuje bilans energii i bilans kosztu dla wybranej energii i można uzyskać do niego można uzyskać do niego<br>dosten, naciskając klawisz dostęp, naciskając Enter.

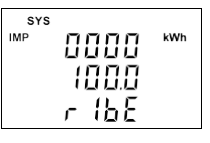

Ten ekran pokazuje bilans energii parametru wybranego w trybie opłaconej energii w wyjściu cyfrowym 1

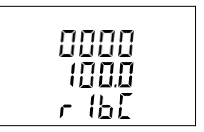

Na tym ekranie wyświetlany jest<br>bilans kosztu parametru parametru<br>ie energii wybranego w trybie wyjścia cyfrowego 1.

$$
\begin{array}{c}\n\begin{array}{c}\n\text{SUS} \\
\text{MSP} \\
\text{MSP} \\
\text{MSP} \\
\text{MSP} \\
\text{MSP} \\
\text{MSP} \\
\text{MSP} \\
\text{MSP} \\
\text{MSP} \\
\text{MSP} \\
\text{MSP} \\
\text{MSP} \\
\text{MSP} \\
\text{MSP} \\
\text{MSP} \\
\text{MSP} \\
\text{MSP} \\
\text{MSP} \\
\text{MSP} \\
\text{MSP} \\
\text{MSP} \\
\text{MSP} \\
\text{MSP} \\
\text{MSP} \\
\text{MSP} \\
\text{MSP} \\
\text{MSP} \\
\text{MSP} \\
\text{MSP} \\
\text{MSP} \\
\text{MSP} \\
\text{MSP} \\
\text{MSP} \\
\text{MSP} \\
\text{MSP} \\
\text{MSP} \\
\text{MSP} \\
\text{MSP} \\
\text{MSP} \\
\text{MSP} \\
\text{MSP} \\
\text{MSP} \\
\text{MSP} \\
\text{MSP} \\
\text{MSP} \\
\text{MSP} \\
\text{MSP} \\
\text{MSP} \\
\text{MSP} \\
\text{MSP} \\
\text{MSP} \\
\text{MSP} \\
\text{MSP} \\
\text{MSP} \\
\text{MSP} \\
\text{MSP} \\
\text{MSP} \\
\text{MSP} \\
\text{MSP} \\
\text{MSP} \\
\text{MSP} \\
\text{MSP} \\
\text{MSP} \\
\text{MSP} \\
\text{MSP} \\
\text{MSP} \\
\text{MSP} \\
\text{MSP} \\
\text{MSP} \\
\text{MSP} \\
\text{MSP} \\
\text{MSP} \\
\text{MSP} \\
\text{MSP} \\
\text{MSP} \\
\text{MSP} \\
\text{MSP} \\
\text{MSP} \\
\text{MSP} \\
\text{MSP} \\
\text{MSP} \\
\text{MSP} \\
\text{MSP} \\
\text{MSP} \\
\text{MSP} \\
\text{MSP} \\
\text{MSP} \\
\text{MSP} \\
\text{MSP} \\
\text{MSP} \\
\text{MSP} \\
\text{MSP} \\
\text{MSP} \\
\text{MSP} \\
\text{MSP} \\
\text{MSP} \\
\text{MSP} \\
\text{MSP} \\
\text{MSP} \\
\text{MSP} \\
\text{MSP} \\
\text{MSP} \\
\text{MSP} \\
\text{MSP} \\
\text{MSP} \\
\text
$$

Na tym ekranie wyświetlany jest<br>bilans energii, parametru bilans energii, parametru wybranego w trybie w opłaconej energii wyjścia cyfrowego 2.

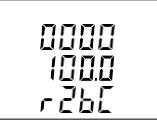

PPEn  $\bar{n}$ Enu ዓਰ ਰੋ

Na tym ekranie wyświetlany Naciśnięcie przycisku "← " na jest koszt bilansu parametru ekranie jest koszt bilansu parametru ekranie końcowym powoduje<br>wybranego w trybie opłaconej opuszczenie ekranu menu opłaconej energii wyjścia cyfrowego 2. energii.

# **2.7 Ekrany Timera 1 i Timera 2**

Ten ekran jest jednym z ekranów parametrów systemu

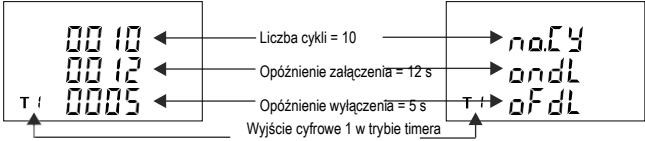

Ekran pokazuje liczbę cykli, opóźnienie załączenia i opóźnienie wyłączenia odpowiedniego wyjścia cyfrowego w trybie timera. Jeśli wyjście cyfrowe jest skonfigurowane w trybie timera, wówczas timer można włączyć poprzez długie naciśnięcie (około 3 s) przycisku w górę, gdy jest on widoczny na dowolnym ekranie pomiaru.

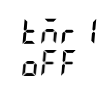

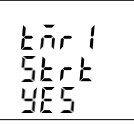

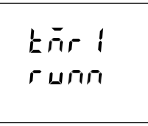

Wyjście cyfrowe 1 nie jest wybrane w konfiguracji timera.

Ten ekran jest wyświetlany, gdy wyjście cyfrowe jest skonfigurowane jako timer. Poprzez wybranie opcji *tak,* timer1 może wystartować.

Timer pokazuje symbol runn, gdy jest uruchomiony.

Podobnie, wyjście cyfrowe można wyłączyć poprzez długie naciśnięcie (około 3 s) strzałki w dół, gdy występuje ono na dowolnym z ekranów pomiarowych.

$$
\frac{\xi\bar{n}c}{\alpha F}^{\beta}
$$

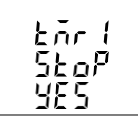

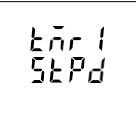

Wyjście cyfrowe 1 nie jest wybrane w konfiguracji timera.

Ten ekran jest wyświetlany, gdy timer1 Timer pokazuje StPd (Zatrzymany) jest uruchomiony. Poprzez wybranie gdy wyjście jest wyłączone.opcji *tak*, timer1 może być zatrzymany.

Parametry i status wyjścia cyfrowego 2 można również ustawić w sposób podobny do wyjścia cyfrowego 1.

#### **2.8 Licznik czasu pomiarów**

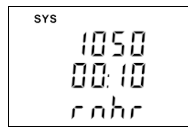

Ten ekran jest jednym z ekranów parametrów energii i pokazuje całkowitą liczbę godzin, przez które obciążenie jest podłączone. Nawet jeśli zasilanie pomocnicze zostanie przerwane, liczba godzin pracy przechowywana w pamięci wewnętrznej i wyświetlana w formacie "godz. min".

Na przykład, jeśli wyświetlana liczba wynosi 105000,10, oznacza to 105000 godzin i 10 minut. Po upływie 999999,59 godzin wyświetlanie rozpocznie się od zera. Aby ręcznie zresetować godzinę pracy, patrz sekcja Resetowanie parametru 3.2.3.1.

#### **2.9 Licznik czasu pracy miernika**

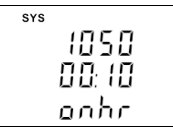

Ten ekran jest jednym z ekranów parametrów energii i pokazuje całkowitą liczbę godzin, przez które zasilanie pomocnicze jest włączone. Nawet jeśli zasilanie pomocnicze zostanie przerwane, liczba godzin włączenia będzie przechowywana w pamięci wewnętrznej i wyświetlana w formacie "godz. min".

Na przykład, jeśli wyświetlana liczba wynosi 105000.10, oznacza to 105000 godzin i 10 minut. Po 999999.59 wyświetlanie godziny włączenia rozpocznie się od zera. Aby ręcznie zresetować godzinę, patrz sekcja Resetowanie parametru 3.2.3.1.

#### **2.10 Ilość przerw**

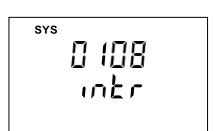

Ten ekran jest jednym z ekranów parametrów energii i wyświetla całkowitą liczbę przerw w zasilaniu osiowym. Nawet jeśli zasilanie pomocnicze zostanie przerwane, zliczanie zostanie zachowane w pamięci wewnętrznej.- Po zliczeniu 99999 liczba przerwań rozpocznie się od zera. Aby ręcznie zresetować liczbę przerwań, patrz sekcja Resetowanie parametru 3.2.3.1.

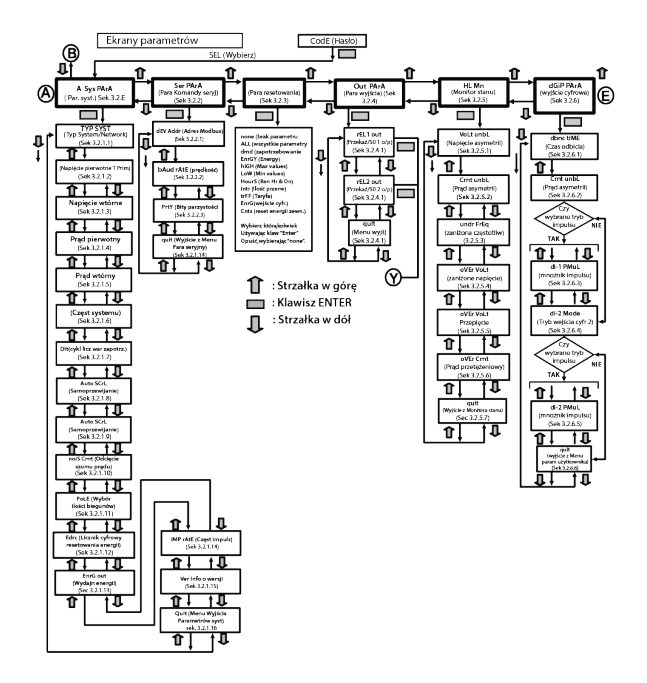

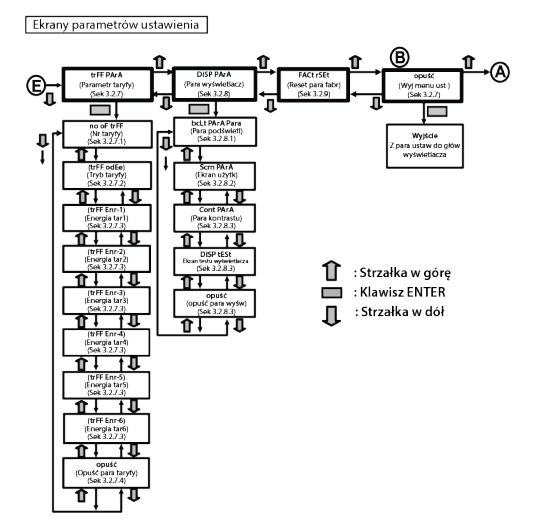

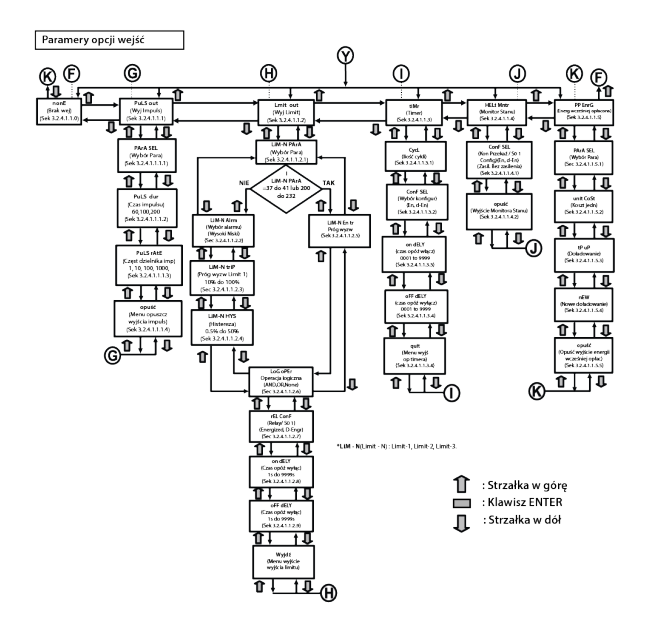

# **3. PROGRAMOWANIE**

Aby uzyskać dostęp do ekranów konfiguracji, należy nacisnąć i przytrzymać jednocześnie przez 5 sekund przyciski "Góra" ▲ i "Dół ▼ ". Spowoduje to przejście do etapu wprowadzania hasła (sekcja 3.1).

#### **3.1. Ochrona hasłem**

Ochrona hasłem może być włączona, aby zapobiec nieautoryzowanemu dostępowi do ekranów ustawień. Ochrona hasłem jest włączana poprzez wybranie czterocyfrowej liczby innej niż 0000, ustawienie hasła 0000 wyłącza ochronę hasłem.

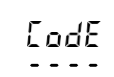

Wprowadź hasło:

Naciśnii przycisk " $\blacktriangle$ ", aby przewinąć wartość pierwszej cyfry od 0 do 9, wartość zostanie cofnieta z 9 do 0 i przycisk "▼", aby przewinąć wartość pierwszej cyfry od 9 do 0, wartość zostanie cofnięta z 0 do 9. .<br>Naciśnii

przycisk " ⮠", aby przejść do następnej cyfry.

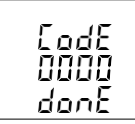

W szczególnym przypadku, gdy hasło to "0000", naciśnięcie przycisku "⮠ " spowoduje przejście do ekranu akceptacji hasła, a ponowne naciśniecie przycisku "← "umożliwia użytkownikowi dostep do ekranów konfiguracji

Jeśli naciśniety zostanie przycisk "▲ " lub "▼ ", użytkownik zostanie przeniesiony do etapu wprowadzania "Nowe/zmień hasło".

EodE

Wprowadź hasło, pierwsza cyfra wprowadzona, wprowadź drugą cyfrę. Naciśnii przycisk " $\blacktriangle$  ", aby przewinąć wartość pierwszej cyfry od 0 do 9. wartość zostanie cofnięta z 9 do 0 i przycisk " ", aby przewinąć wartość pierwszej cyfry od 9 do 0, wartość zostanie cofnięta z 0 do 9.

Naciśnii przycisk "← ", aby przejść do następnej cyfry.

EgdE<br>13--

 $L$ od $E$ 134Wprowadź hasło, druga cyfra wprowadzona, wprowadź trzecią cyfrę.

Naciśnii przycisk " $\blacktriangle$ ", aby przewinąć wartość pierwszej cyfry od 0 do 9, wartość zostanie cofnięta z 9 do 0 i przycisk "▼ ", aby przewinąć wartość pierwszej cyfry od 9 do 0, wartość zostanie cofnięta z 0 do 9.

Naciśnii przycisk "←", aby przejść do nastepnej cyfry.

Wprowadź hasło, trzecia cyfra wprowadzona, monit o czwartą cyfrę.

Naciśnii przycisk "  $\blacktriangle$ ", aby przewinąć wartość pierwszej cyfry od 0 do 9, wartość zostanie cofnieta z 9 do 0 i przycisk "▼ ", aby przewinąć wartość pierwszej cyfry od 9 do 0, wartość zostanie cofnięta z 0 do 9.

Naciśnii przycisk "← ", aby przejść do weryfikacji hasła

Wprowadź hasło, czwarta cyfra wprowadzona, oczekiwanie na weryfikację hasła.

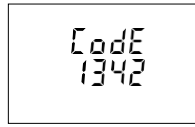

#### **Hasło potwierdzone.**

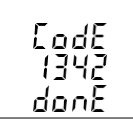

Naciśniecie przycisku "▲ " lub "▼ " powoduje przejście do etapu wprowadzania hasła "Nowe/zmienione hasło ".

Naciśniecie przycisku "← " powoduje przejście do ekranu wyboru menu (ustawienia menu)(patrz sekcja 3,2).

**Hasło nieprawidłowe.**

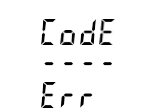

Urządzenie nie zaakceptowało wprowadzonego hasła.

Naciśniecie przycisku " ▲" lub " ▼" powoduje przejście do etapu wprowadzania hasła.

Naciśniecie przycisku "← " powoduje wyjście z menu hasła i powrót do trybu odczytu pomiarów.

#### **Nowe/zmienione hasło**

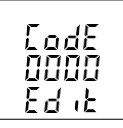

odł

Sygnalizacja wprowadzenia pierwszej cyfry.

Naciśnii przyciski "▲ " i "▼ ", aby przewinąć wartość pierwszej cyfry od 0 do 9 i od 9 do 0, odpowiednio z funkcją przewijania cyfr.

Naciśniecie przycisku "← " powoduje przejście do następnej cyfry i ustawienie drugiej cyfry, w tym przypadku na "1".

Nowe/Zmienione hasło, pierwsza cyfra wprowadzona, sygnalizacja o drugą cyfrę....

Naciśnij przyciski "▲ " i "▼ ", aby przewinąć wartość drugiej cyfry odpowiednio od 0 do 9 i od 9 do 0, korzystając z funkcji przewijania cyfr.

Naciśniecie przycisku "← " powoduje przejście do następnej cyfry i ustawienie drugiej cyfry, w tym przypadku na "1".

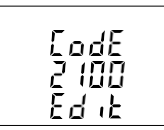

Nowe/zmienione druga cyfra wprowadzona, sygnalizacja o trzecią cyfrę....

Naciśnij przyciski "▲ " i "▼ ", aby przewinąć wartość drugiej cyfry odpowiednio od 0 do 9 i od 9 do 0, korzystając z funkcji przewijania cyfr. Naciśnięcie przycisku "⮠ " powoduje przejście do następnej cyfry i ustawienie trzeciej cyfry, w tym przypadku na 5.

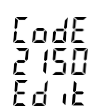

Nowe/Zmienione hasło, trzecia cyfra wprowadzona, sygnalizacja o czwartą cyfrę.... .

Naciśnii przyciski "▲ " i "▼ ", aby przewinąć wartość drugiej cyfry odpowiednio od 0 do 9 i od 9 do 0, korzystając z funkcji przewijania cyfr.

**Nowe hasło potwierdzone** potwierdzone" i ustawienie czwartej cyfry, w tym przypadku na "3. Naciśniecie przycisku "← " powoduje przejście do "Nowe hasło

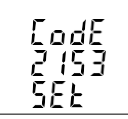

Naciśniecie przycisku "▲ " lub "▼ " powoduje przejście do etapu Nowe/Zmienione hasło

Naciśniecie przycisku "← " powoduje przejście do ekranu wybór menu (patrz sekcja 3.2).

#### **3.2 Wybór menu 3.2.1 Wybór parametru systemu**

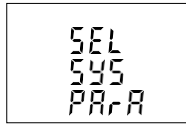

Ten ekran służy do wyboru różnych parametrów systemu, takich jak "typ sieci", "napiecie pierwotne ", " prąd pierwotny" itp. Naciśniecie przycisku  $+$ " pozwala użytkownikowi ustawić różne parametry systemu (patrz sekcja 3.2.1.1 do 3.2.1.15).

Naciśnięcie przycisku "⯅" powoduje przejście do ekranu "Wybór parametrów komunikacji" (patrz sekcja 3.2.2), a naciśnięcie przycisku "▼" powoduje przejście do ekranu "Zakończ konfigurację" (patrz sekcja 3.2.10).

# **3.2.2 Wybór parametrów komunikacji**

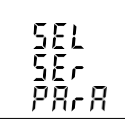

Ten ekran służy do wyboru różnych parametrów komunikacji, takich jak "Wybór adresu", "Wybór parzystości RS485", "Szybkość transmisji RS485" itp.

Naciśnięcie przycisku "← " pozwala użytkownikowi ustawić różne parametry komunikacji (patrz sekcja 3.2.2.1 do 3.2.2.3).

Naciśniecie przycisku "A" powoduje przejście do ekranu "Wybór

parametru resetowania" (patrz sekcia 3.2.3), a naciśniecie przycisku "▼ " powoduje przejście do ekranu "Wybór parametru systemu" (patrz sekcja 3.2.1).

# **3.2.3 Wybór parametru resetowania**

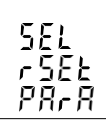

Ten ekran służy do resetowania różnych parametrów.

Naciśniecie przycisku "← " pozwala użytkownikowi zresetować różne parametry (patrz Sekcja 3.2.3.1).

Naciśniecie przycisku "▲ " powoduje przejście do ekranu "Wybór opcji wyjścia "(patrz sekcia 3.2.4), a naciśnięcie przycisku " $\blacktriangledown$ " powoduje przejście do ekranu " Wybór parametrów komunikacji" (patrz sekcja 3.2.2).

# **3.2.4 Wybór opcji wyjścia**

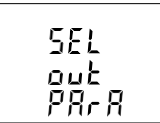

Ten ekran pozwala użytkownikowi wybrać opcje wyjścia dla wyjścia przekaźnikowego lub wyjścia S0.

Naciśniecie przycisku "← " pozwala użytkownikowi na wybór i konfiguracje wyjścia (patrz Sekcja 3.2.4.1).

Naciśniecie przycisku "▲" powoduje przejście do ekranu .Wybór parametrów monitora stanu (patrz sekcia 3.2.5), a naciśniecie przycisku " $\blacktriangledown$ " powoduje przejście do ekranu "Wybór parametrów resetowania) (patrz sekcja 3.2.3).

#### **3.2.5 Wybór parametrów monitora stanu**

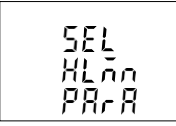

Ten ekran umożliwia użytkownikowi skonfigurowanie parametrów monitora stanu obciążenia, takich jak "Napięcie niesymetryczne", "Prąd niesymetryczny", "Podnapięcie" itp.

Naciśniecie przycisku "← " pozwala użytkownikowi wybrać i skonfigurować parametry stanu obciążenia (patrz Sekcja 3.2.5.1 do 3.2.5.6).

Naciśniecie przycisku "▲" powoduje przejście do ekranu .Wybór parametrów wejścia cyfrowego (patrz sekcja 3.2.6), a naciśnięcie przycisku "⯆" powoduje przejście do ekranu "Wybór opcji wyjścia" (patrz sekcja 3.2.4).

#### **3.2.6 Wejście cyfrowe wybór parametrów**

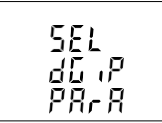

Ten ekran pozwala użytkownikowi skonfigurować "Wejście cyfrowe" w różnych trybach. Naciśnięcie przycisku "← " pozwala użytkownikowi wybrać i skonfigurować funkcję (patrz Sekcja 3.2.6.1 do Sekcja 3.2.6.5).

Naciśniecie przycisku "▲ " powoduje przejście do ekranu "Parametry taryfy" (patrz Sekcia 3.2.7), a naciśniecie przycisku " $\blacktriangledown$  " powoduje przejście do ekranu "Wybór parametrów stanu obciążenia" (patrz Sekcja 3.2.5).

# **3.2.7 Wybór parametrów taryfy**

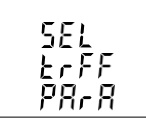

Ten ekran pozwala użytkownikowi wybrać opcje parametrów taryfy, takie jak konfiguracja 6 energii taryfowych, nr taryfy, tryb taryfy.

Naciśniecie przycisku "← " pozwala użytkownikowi wybrać i skonfigurować opcje parametrów (patrz Sekcja 3.2.7.1 do Sekcja 3.2.7.3).

Naciśniecie przycisku "▲ " powoduje przejście do ekranu "Parametry wyświetlacza" (patrz Sekcia 3.2.8), a naciśniecie przycisku "▼ " powoduje przejście do ekranu "Parametr wejścia cyfrowego" (patrz Sekcja 3.2.6).

#### **3.2.8 Wybór parametru wyświetlacza**

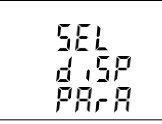

Ten ekran umożliwia użytkownikowi dostęp do różnych funkcji, takich jak "Podświetlenie", "Ekrany przypisywane przez użytkownika", "Kontrast" i "Ekran testowy wyświetlacza".

Naciśniecie przycisku "← " pozwala użytkownikowi na wybór i konfiguracie funkcji (patrz Sekcja 3.2.8.1).

Naciśniecie przycisku "▲" powoduje przejście do ekranu "Resetowanie ustawień fabrycznych" (patrz sekcia 3.2.9), a naciśniecie przycisku "▼" powoduje przejście do ekranu "Parametr taryfy" (patrz sekcja 3.2.7).

# **3.2.9 Wybór funkcji resetowania ustawień fabrycznych**

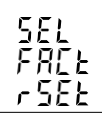

Ten ekran umożliwia użytkownikowi przywrócenie domyślnych ustawień fabrycznych miernika Naciśnięcie przycisku "⮠ " umożliwia użytkownikowi skonfigurowanie funkcji (patrz sekcja 3.2.9.1)...

Naciśniecie przycisku "<sup>▲</sup>" powoduje przejście do ekranu "Opuść ustawienia" (patrz sekcja 3.2.10), a naciśnięcie przycisku "▼" powoduje przejście do ekranu "Wyświetlacz parametrów" (patrz sekcja 3.2.8).

# **3.2.1 Wybór parametru systemu**

# **3.2.1.1 Typ sieci**

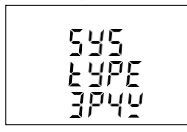

Ten adres służy do ustawiania typu sieci.

Naciśniecie przycisku "← " powoduje przejście do trybu edycji typu systemu, a naciśniecie przycisków "▲" i "▼" powoduje przewijanie dostepnych opcji:

Typ systemu "3P3W" dla 3-fazowego systemu 3-przewodowego, "3P4W" dla 3-fazowego systemu 4-przewodowego i "1P2W" dla systemu jednofazowego.

Naciśnięcie przycisku "⮠ " powoduje przejście do ekranu "Prosimy poczekać", akceptując aktualną wartość

i powraca do menu "Typ systemu" (patrz Sekcja 3.2.1.1).

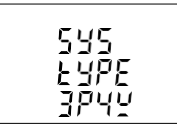

ሥ Ρг. a 120

Po ustawieniu typu systemu i wyświetleniu menu "Typ sieci" (patrz sekcja 3.2.1.1), naciśniecie przycisku "▲" powoduje przejście do ekranu "Wartość pierwotna napiecia" (patrz sekcia 3.2.1.2), a naciśniecie przycisku "▼" powoduje przejście do ekranu "Wyjdź z parametrów systemu" (patrz sekcja 3.2.1.16).

**Uwaga: Wartość domyślna to 3P4W.**

# **3.2.1.2 Wartość pierwotna napięcia**

kV

Nominalne napięcie (PT) w pełnej skali jest wyświetlane jako napięcie między liniami dla wszystkich typów systemów. Wyświetlane wartości przedstawiają napięcie w kilowoltach (uwaga na symbol "k").

> Naciśniecie przycisku "▲" powoduje zaakceptowanie bieżącej wartości i przejście do ekranu "Wartości wtórnej napięcia " (patrz sekcja 3.2.1.3)i" (patrz sekcja 3.2.1.3).

Podobnie, naciśniecie przycisku "▼ " akceptuje aktualna wartość i powoduje przejście do ekranu "Typ sieci" (patrz Sekcja 3.2.1.1).

Naciśniecie przycisku "← " powoduje przejście do trybu "Edycia głównego punktu dziesiętnego transformatora potencjału".

#### **Edycja głównego punktu dziesiętnego**

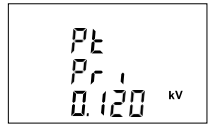

(Migająca kropka dziesiętna wskazuje pozycję kursora). Naciśnięcie przycisku "▲ " lub "▼ " przesuwa pozycie kropki dziesiętnej w prawo, aż zniknie, co oznacza, że osiągnęła # # # #**.** po czym powraca do #**.** # # #.

Uwaga Brak kropki dziesiętnej w trybie edycji oznacza # # # #. pozycję kropki dziesiętnej.

Naciśniecie przycisku "← " powoduje zaakceptowanie aktualnej pozycji kropki dziesiętnej i przejście do trybu Edycja podstawowej cyfry transformatora potencjału.

#### **Edycja podstawowej cyfry**

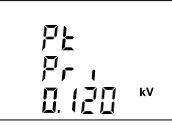

Naciśniecie przycisku "▲ " lub "▼ " powoduje przewiniecie wartości najbardziej znaczącej cyfry odpowiednio od 0 do 9 lub od 9 do 0, chyba że aktualnie wyświetlana wartość pierwotna transformatora potencjału wraz z wcześniej ustawioną wartością pierwotną transformatora prądu daje maksymalną moc systemu większą niż 3750 MVA (1250 MVA na fazę), w którym to przypadku zakres cyfr zostaje ograniczony.

Naciśniecie przycisku "←" akceptuje bieżącą wartość w pozycji kursora i przesuwa kursor do następnej mniej znaczącej cyfry.

Wartość pierwotna napięcia (PT) można ustawić w zakresie od 100 VL-L do 1200 kVL-L. Wartość zostanie wymuszona do poprzednio ustawionej wartości VL-L, jeśli jest mniejsza niż 100.

**Uwaga** Migająca cyfra wskazuje pozycję kursora, stała kropka dziesiętna jest obecna w celu identyfikacji skalowania liczby, dopóki pozycja kursora nie zbiegnie się z pozycją stałej kropki dziesiętnej. Na tym etapie cyfra będzie migać.

Po ustawieniu najmniej znaczącej cyfry naciśniecie przycisku "←" spowoduje wyświetlenie ekranu "Prosze czekać", po którym pojawi się ekran "Wartość pierwotna transformatora potencjału" (patrz sekcja 3.2.1.2).

**Uwaga:** Wartości napięcia (PT) muszą być ustawione jako napięcie międzyprzewodowe dla napięcia pierwotnego i wtórnego dla wszystkich typów systemów (3P3W/3P4W/1P2W). **Uwaga: Wartość domyślna to "0,415 kVLL".**

#### **3.2.1.3 Wartość wtórna napięcia**

Wartość wtórna napięcia musi być ustawiona na nominalne napięcie wtórne pełnej skali, które zostanie uzyskane z transformatora, gdy napięcie pierwotne transformatora potencjału (PT) jest zasilane napięciem zdefiniowanym w 3.2.1.2. Stosunek napięcia pierwotnego pełnej skali do napięcia wtórnego pełnej skali jest zdefiniowany jako współczynnik transformatora. Wartość wtórna napięcia (PT) może być ustawiona w zakresie od 100VL-L do 600VL-L (zgodnie z zakresem napiecia wejściowego)

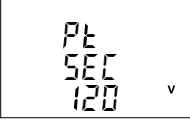

Naciśniecie przycisku "▲" powoduje zaakceptowanie bieżącej wartości i przejście do ekranu "Wartości pierwotnej prądu" (patrz sekcja 3.2.1.4).

Podobnie, naciśniecie przycisku "▼ " powoduje zaakceptowanie bieżącej wartości i przejście do ekranu "Wartości pierwotnej napiecia" (patrz sekcja 3.2.1.2)i Naciśniecie przycisku "← " powoduje przejście do trybu "Edycia wtórnej cyfry".

#### **Edycja wtórnej cyfry**

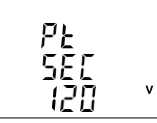

Naciśniecie przycisku "▲" lub "▼ " powoduie przewiniecie wartości najbardziej znaczącej cyfry odpowiednio od 0 do 9 lub od 9 do 0.

Naciśnięcie przycisku " " akceptuje bieżącą wartość w pozycji kursora i przesuwa kursor do następnej mniej znaczącej cyfry.

Po wprowadzeniu najmniej znaczącej cyfry, naciśnięcie przycisku "- " powoduje ustawienie wartości i przejście do ekranu "Proszę czekać", a następnie do ekranu "Wartość wtórna napięcia" (patrz sekcja 3.2.1.3). **Uwaga: Wartość domyślna to 415 VLL.**

# **3.2.1.4Wartość pierwotna prądu**

Nominalny prąd pełnej skali, który będzie wyświetlany jako prądy linii. Ten ekran umożliwia użytkownikowi wyświetlanie prądów linii z uwzględnieniem współczynników transformatora, a wyświetlane wartości przedstawiają prąd w amperach.

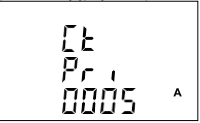

Naciśniecie przycisku "▲ " powoduje zaakceptowanie bieżącej wartości i przejście do ekranu ""Wartości wtórnej prądu" (patrz sekcja 3.2.1.5).

Podobnie, naciśniecie przycisku "▼ " powoduje zaakceptowanie bieżącej wartości i przejście do ekranu "Wartości wtórnej napięcia" (patrz sekcja  $3.213$  i

Naciśniecie przycisku "↔ " powoduje przejście do trybu "Edycja cyfry wartości pierwotnej prądu".

#### **Edycja cyfry wartości pierwotnej prądu**

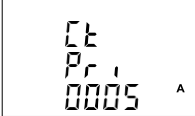

Naciśniecie przycisku "▲ " lub "▼" powoduje przewiniecie wartości najbardziej znaczącej cyfry odpowiednio od 0 do 9 lub od 9 do 0 (z funkcją przewijania cyfr), chyba że aktualnie wyświetlana wartość pierwotna przekładnika prądowego wraz z wartością pierwotną przekładnika potencjalnego daje maksymalną moc systemu większą niż 3750 MVA (1250 MVA na fazę), w którym to przypadku zakres cyfr zostanie ograniczony, a wartość zostanie zawinięta.

Przykład: Jeśli wartość pierwotna napięcia (PT) jest ustawiona na 1200 kVL-L (wartość maksymalna), wówczas wartość pierwotna prądu jest ograniczona do 1804 A.

Naciśniecie przycisku "← " akceptuje bieżącą wartość w pozycji kursora i przesuwa kursor do następnej mniej znaczącej cyfry.

Ograniczenie "Mocy maksymalnej" wynoszące 9000 MVA odnosi się do 200% prądu znamionowego i 120% napięcia znamionowego, tj. 1250 MVA mocy znamionowej na fazę.

Po wprowadzeniu najmniej znaczącej cyfry, naciśniecie przycisku "←" powoduje ustawienie wartości i przejście do ekranu "Proszę czekać", a następnie do ekranu "Wartość pierwotna prądu" (patrz sekcja 3.2.1.4). **Uwaga: Wartość domyślna jest ustawiona na '5' tj. 5A.**

#### **3.2.1.5 Wartość wtórna prądu**

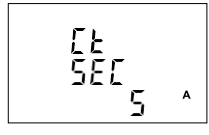

Ten ekran służy do ustawiania wartości wtórnej przekładnika prądowego. Można wybrać wartość wtórną "5" dla 5A lub "1" dla 1A.

Podobnie, naciśniecie przycisku "▲" akceptuje aktualną wartość i powoduje przejście do menu Częstotliwość Systemu" (patrz Sekcja  $3.216$ 

Podobnie, naciśnięcie przycisku "▼" powoduje zaakceptowanie bieżącej wartości i przejście do ekranu "Wartości pierwotnej pradu" (patrz sekcja 3.2.1.4) Naciśnięcie przycisku "⮠ " powoduje przejście do trybu "Edycja wartości wtórnei pradu", a przyciski "▲" i "▼" umożliwiają przewijanie dostępnych opcji.

Naciśniecie przycisku "←" powoduje przejście do ekranu "Prosze czekać", a następnie do ekranu ""Wartości wtórnej prądu" (patrz sekcja 3.2.1.5).

Uwaga: Wtórna strona przekładnika prądowego ma stałą wartość dla modelu Rj12 (patrz specyfikacje techniczne), dlatego ten ekran ustawień nie jest dostępny dla modelu Rj12.

**Uwaga: Wartość domyślna jest ustawiona na '5' tj. 5A.**

#### **3.2.1.6 Częstotliwość sieci**

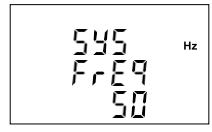

Ten ekran służy do ustawiania częstotliwości sieci. Jednostką wyświetlanych wartości jest Hz. Naciśnięcie przycisku "← " umożliwia Hz | edvcie, a naciśniecie przycisku "▲" lub "▼" powoduje przewijanie następujących opcji: 50,60 HZ

Po wybraniu żądanej opcji, naciśniecie przycisku "← " potwierdza wybór i powoduje przejście do menu "Częstotliwość sieci" (patrz sekcja 3.2.1.6).

Naciśniecie przycisku "▲" powoduje przejście do ekranu "Cykl liczenia wartości zapotrzebowania (DIT)" (patrz sekcja 3.2.1.7), a naciśnięcie przycisku "⯆" powoduje przejście do ekranu "Wybór Wartość wtórna prądu" (patrz sekcja 3.2.1.5).

**Uwaga: (1) Wartość mierzonej częstotliwości i wprowadzona wartość częstotliwości powinny być identyczne.**

**(2) Wartość domyślna jest ustawiona na '50' Hz.**

# **3.2.1.7 Cykl liczenia wartości zapotrzebowania (DIT)**

Ten ekran służy do ustawiania okresu, w którym odczyty prądu i mocy mają być integrowane. Jednostką wyświetlanej wartości są minuty.

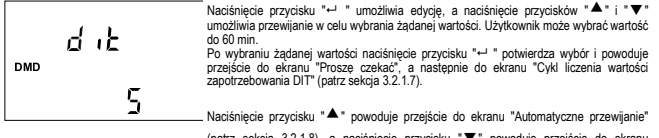

(patrz sekcja 3.2.1.8), a naciśnięcie przycisku "⯆" powoduje przejście do ekranu "Częstotliwość systemu" (patrz sekcja 3.2.1.6). **Uwaga: Wartość domyślna to "8", czyli 8 min.**

#### **3.2.1.8**

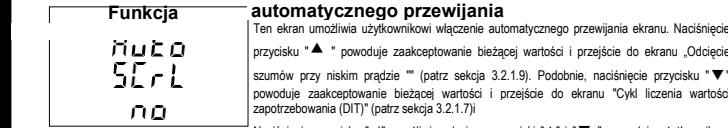

Naciśnięcie przycisku "←" umożliwia edycję, a przyciski "▲" i "▼ " pozwalaja użytkownikow wybrać opcję "Tak", aby włączyć automatyczne przewijanie, lub "Nie", aby wyłączyć automatyczne przewijanie.

Naciśniecie przycisku "←" powoduje wybranie wyświetlanego stanu i przejście do ekranu "Automatyczne przewijanie" (patrz sekcja 3.2.1.8). **Uwaga: (1) Wartość domyślna jest ustawiona na 'NO'.**

**(2) Przy włączonym trybie automatycznego przewijania, ekrany menu (np. monitor stanu, wcześniej opłacona, energia, poszczególne harmoniczne) mogą być przewijane automatycznie po naciśnięciu przycisku "**⮠ **" w danym menu.**

# **3.2.1.9 Odcięcie szumów prądu**

Ten ekran umożliwia użytkownikowi ustawienie odcięcia prądu o niskim poziomie szumów w mA.

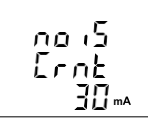

Naciśniecie przycisku "▲" akceptuje bieżącą wartość i powoduje przejście do ekranu "Liczba biegunów" (patrz sekcja 3.2.1.10). Podobnie, naciśnięcie przycisku "⯆" akceptuje aktualną wartość i powoduje przejście do ekranu "Funkcja automatycznego przewijania" (patrz Sekcja 3.2.1.8).

Naciśnięcie przycisku "←" umożliwia edycję, a użytkownik może wybrać wartość do 30 mA za pomocą przycisków "▲ " i "▼ ".

Ustawienie 0.030 wyświetla zmierzone prądy jako 0 poniżej 30 mA.
Naciśniecie przycisku "← " potwierdza wybór i powoduje przejście do ekranu "Odciecie szumów niskiego prądu" (patrz sekcja 3.2.1.9) **Uwaga: Wartość domyślna to "0" mA.**

#### **3.2.1.10 Ilość biegunów**

Ten ekran umożliwia ustawienie liczby biegunów generatora, którego obroty mają być mierzone i do którego przyrząd jest podłączony w celu monitorowania jego parametrów.

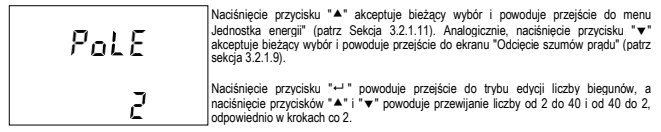

Naciśniecie przycisku "←" akceptuje bieżącą wartość i powoduje przejście do ekranu "Liczba biegunów" (patrz sekcja 3.2.1.10).

**Uwaga: Wartość domyślna jest ustawiona na '2'.**

#### **3.2.1.11 Jednostka energii**

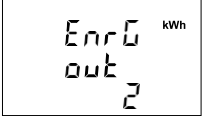

Ten ekran umożliwia użytkownikowi ustawienie energii na magistrali modbus w kategoriach Wh / kWh / MWh zgodnie z wymaganiami. To samo dotyczy wszystkich rodzajów energii.

Naciśniecie przycisku "▲" powoduje zaakceptowanie bieżącej wartości i przejście do ekranu ""Licznika resetowania cyfry energii" (patrz sekcja 3.2.1.12).

Naciśniecie przycisku "▼" akceptuje bieżącą wartość i powoduje przejście do menu "Liczba biegunów" (patrz sekcja 3.2.1.10).

Naciśnięcie przycisku "←" spowoduje przejście do trybu edycji jednostki energii, a przyciski "▲" i " ▼" przewijają odpowiednio wartości 1, 2 i 3 oraz w odwrotnej kolejności, z funkcja przewijania:

- **1** : Energia w Wh
- **2** : Energia w KWh
- **3** : Energia w MWh

Naciśnięcie przycisku "← " powoduje przejście do ekranu "Proszę czekać", a następnie do ekranu ""Wydajność ( produkcja) energii (patrz sekcja 3.2.1.11).

**Uwaga: 1. Wartość domyślna to "2", co oznacza, że energia będzie wyrażona odpowiednio w kWh/kVArh/kVAh.**

**2. Jeśli (Wartość pierwotna napięcia (PT) (VLL) \* pierwotna prądu (CT) \* Root3) > 30000 kW, wyjście energii można ustawić tylko jako kWh i MWh.**

**3. Energia na wyświetlaczu jest automatycznie szeregowana, więc to ustawienie ma zastosowanie tylko do liczników energii modbus. (Informacje na temat automatycznego szeregowania energii znajdują się w sekcji 4.1).**

# **3.2.1.12 Licznik cyfrowy energii z funkcją resetowania**

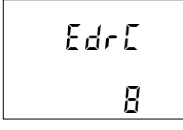

Ten ekran umożliwia użytkownikowi ustawienie licznika maksymalnej energii, po której energia na magistrali modbus zostanie wyzerowana. Użytkownik może wybrać jedną z: **7,8, 9**.

Podobnie, naciśnięcie przycisku "▲" akceptuje aktualną wartość i powoduje przejście do menu Częstotliwości energii" (patrz Sekcja 3.2.1.13). Podobnie, naciśnięcie przycisku

"⯆" akceptuje aktualną wartość i powoduje przejście do ekranu "Jednostka energii" (patrz Sekcja 3.2.1.11).

Naciśnięcie przycisku "←" powoduje przejście do trybu edycji "Licznik cyfrowy energii z funkcją reset". Naciśnięcie przycisków "▲" i

"⯆ " spowoduje przewinięcie wartości licznika resetowania odpowiednio z 7 do 9 i z 9 do 7 z funkcją przewijania.

**Np:** Jeśli licznik cyfrowy energii jest ustawiony na 9, energia na magistrali modbus zostanie zresetowana po "999,999,999" i powróci do zera, a jednocześnie odpowiednia wartość licznika przepełnieni**a** wzrośnie o 1.

Naciśniecie przycisku "←" powoduje przejście do ekranu "Prosze czekać", a następnie do ekranu ""Licznik cyfrowy energii z funkcja reset (patrz sekcia 3.2.1.12).

**Uwaga: (1) Wartość domyślna jest ustawiona na "8", tj. jeśli liczba energii przekroczy 8 cyfr, zostanie zresetowana do zera. (2) Wartości energii na wyświetlaczu pojawiają się samoczynnie (W celu uzyskania informacji szczegółowych należy odnieść się do sekcji 4.1)**

# **3.2.1.13 Częstotliwości energii**

Ten ekran umożliwia użytkownikowi wprowadzenie częstotliwości aktualizacji energii w minutach. Po wprowadzeniu określonej wartości w minutach energia zostanie zaktualizowana w rejestrach MODBUS rejestru 3X i rejestru 4X zgodnie z wartościa wprowadzoną przez użytkownika.

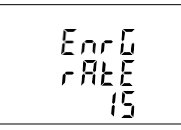

Użytkownik może wybrać dowolną wartość z przedziału od 1 do 60 minut. Podobnie,

naciśnięcie przycisku "⯅" akceptuje aktualną wartość i powoduje przejście do ekranu "Funkcja częstotliwości impulsów" (patrz Sekcja 3.2.1.14).

, Naciśnięcie przycisku "⯆ " powoduje zaakceptowanie bieżącej wartości i przejście do ekranu ""Licznika cyfrowy energii z funkcją resetowania" (patrz sekcja 3.2.1.12).

Naciśnięcie przycisku "← " powoduje przejście do trybu edycji czestotliwości energii. Naciśnięcie przycisków "▲ " i " ▼" powoduje przewijanie liczby w minutach odpowiednio od 1 do 60 i od 60 do 1. **Np:** Jeśli wartość częstotliwości energii jest ustawiona na 2, energia zostanie zapisana po 2 minutach na magistrali modbus.

Naciśniecie przycisku "← " akceptuje bieżący wybór i powoduje przejście do menu "Czestotliwości energii" (patrz Sekcja 3.2.1.13) **Uwaga: Wartość domyślna to "15", czyli 15 min.**

# **3.2.1.14 Częstotliwość impulsów**

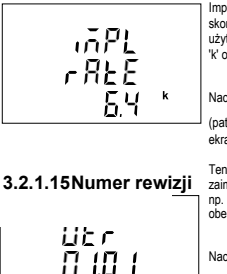

Impulsy służą do wskazywania zmierzonej energii. Liczba impulsów wskazujących 1 kilo skonfigurowanej energii wynosi 6400. Ten ekran pokazuje częstotliwość impulsów użytkownika.

'k' oznacza, że wartość jest mnożona przez 1000.

Naciśniecie przycisku "▲" powoduje przejście do ekranu "Informacja na temat wersji"

(patrz sekcja 3.2.1.15). Podobnie, naciśnięcie przycisku "⯆" powoduje przejście do ekranu "Częstotliwości energii" (patrz Sekcja 3.2.1.13).

Ten ekran pokazuje użytkownikowi aktualną wersję oprogramowania sprzętowego zaimplementowanego w przyrządzie i wybrany typ systemu.

np. Obraz tutaj pokazuje, że wersja oprogramowania sprzętowego to 1.01, a przyrząd jest obecnie w trybie trójfazowym czteroprzewodowym.

Naciśniecie przycisku "<sup>▲</sup>" powoduje przejście do ekranu "wyjścia" (patrz sekcja 3.2.1.16). Podobnie, naciśnięcie przycisku "⯆" powoduje przejście do ekranu "Częstotliwość impulsów" (patrz Sekcja 3.2.1.14).

# **3.2.1.16 Wyjście z parametrów systemu**

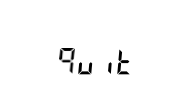

cucu

Ten ekran umożliwia użytkownikowi wyjście z konfiguracji wyboru parametrów systemu.

Naciśniecie przycisku "
<sup>▲</sup> powoduje przejście do ekranu .Typ systemu" patrz sekcja

3.2.1.1). Podobnie, naciśnięcie przycisku "⯆ " powoduje przejście do ekranu "Informacja

na temat wersii" (patrz Sekcia 3.2.1.15). Naciśniecie przycisku "- " powoduje przejście do ekranu "Wybór parametrów systemu (patrz sekcja 32.1.

# **3.2.2 Wybór parametrów komunikacji**

# **3.2.2.1 Ustawienie adresu**

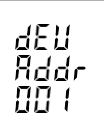

Ten ekran dotyczy tylko wyjścia RS 485. Ten ekran umożliwia użytkownikowi ustawienie adresu RS 485 dla miernika.

Dopuszczalny zakres adresów wynosi od 1 do 247.

Naciśnii przycisk "▲", aby przejść do ekranu "Szybkość transmisii RS 485" (patrz Sekcja 3.2.2.2) lub naciśnii przycisk "v", aby przejść do ekranu "Opuść parametry komunikacji" (patrz Sekcja 3.2.2.4)

Naciśnij " ", aby przejść do trybu edycji i wprowadzić pierwszą cyfrę.

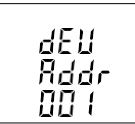

Naciśnii przyciski "▲" i "▼", aby przewinąć wartość pierwszei cyfry. Naciśnii przycisk "← ", aby przejść do następnej cyfry.

W podobny sposób wprowadź drugą i trzecią cyfrę adresu. Po wprowadzeniu trzeciej cyfry, naciśniecie przycisku "← " potwierdza wybór i wyświetla ekran "Ustawienie adresu" (patrz sekcja 3.2.2.1).

**Uwaga: Ustawienie domyślne to '1"**

# **3.2.2.2 Prędkość transmisji RS 485**

Ten ekran pozwala użytkownikowi ustawić prędkość transmisji portu RS 485. Wartości wyświetlane na ekranie są w kbps.

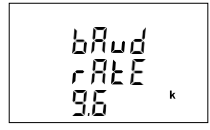

Naciśniecie przycisku "<sup>▲</sup> powoduje zaakceptowanie bieżącej wartości i przejście do

ekranu "Wybór parzystości RS 485" (patrz sekcia 3.2.2.3), a naciśniecie przycisku "▼" powoduje zaakceptowanie bieżącej wartości i przejście do ekranu "Ustawienie adresu" (patrz sekcja 3.2.2.1).

Naciśnięcie przycisku "← " powoduje przejście do trybu "Edytuj Prędkość Transmisji", a

przyciski "⯅" i "⯆ " umożliwiają przewijanie wartości pomiędzy 4,8, 9,6, 19,2, 38,4 i 57,6 kbps.

Naciśniecie przycisku "← " powoduje ustawienie wartości i wyświetlenie ekranu "Predkość transmisii RS 485" (patrz sekcja 3.2.2.2). **Uwaga: Wartość domyślna to "9,6".**

# **3.2.2.3 Parzystość bitów RS 485**

Ten ekran pozwala użytkownikowi ustawić parzystość i liczbę bitów stopu portu RS 485.

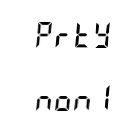

Naciśniecie przycisku "▲ " powoduje zaakceptowanie bieżącej wartości i przejście do ekranu "Opuszczenie parametrów komunikacji" (patrz sekcja 3.2.2.4), a naciśnięcie przycisku "⯆ " powoduje zaakceptowanie bieżącej wartości i przejście do ekranu "Predkość transmisji RS 485" (patrz sekcja 3.2.2.2).

Naciśniecie przycisku "←" powoduje przejście do trybu "Edycia parzystości i bitu stopu", a przyciski "▲" i "▼ " umożliwiają przewijanie wartości: nonE1 : brak parzystości z jednym bitem stopu nonE2 : brak parzystości z dwoma bitami stopu EVEn : parzystość z jednym bitem stopu odd : nieparzystość z jednym bitem stopu

Naciśniecie przycisku "- " powoduje ustawienie wartości i przejście do ekranu "Parzystość bitów RS 485" (patrz sekcja 3.2.2.3).

**Uwaga: Wartość domyślna' jest ustawiona na 'nonE1'.**

# **3.2.2.4 Wyjście z parametrów komunikacji**

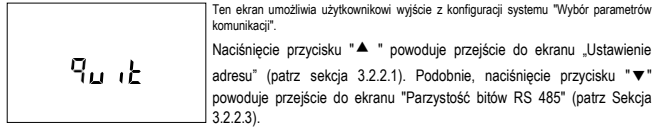

Naciśniecie przycisku "← " powoduje przejście do ekranu "Wybór parametrów komunikacji" (patrz sekcja 3. 2. 2).

# **3.2.3 Wybór parametru resetowania**

### **3.2.3.1 Parametr resetowania**

Ekran ten pozwala użytkownikom zresetować energię, niskie (min.), wysokie (maks.), zapotrzebowanie, licznik czasu pomiarów, licznik czasu pracy miernika, liczbę przerw, taryfę, wejście cyfrowe energii zewnętrznej.

#### **Parametry funkcji resetowania**

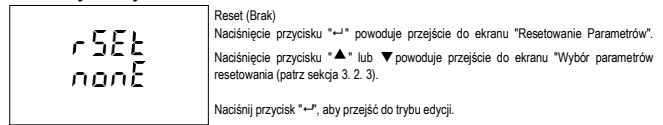

#### **Tryb edycji**

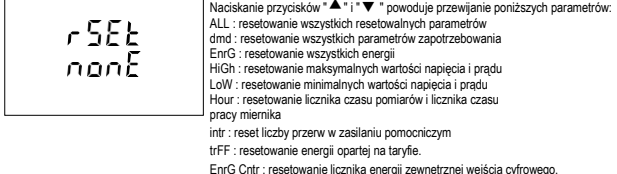

Naciśniecie przycisku "←" powoduje przejście do ekranu "Proszę czekać" i zresetowanie wybranego parametru, a następnie do ekranu "Resetowanie parametrów".

Naciśnięcie przycisku "← " powoduje przejście do trybu "Opcje resetowania", a naciśnięcie przycisku ▲ i "▼ " powoduje przejście do ekranu "Wybór parametrów resetowania" (patrz Sekcja 3.2.3).

# **3.2.4. Wybór opcji wyjścia**

Ten ekran dotyczy wyboru opcji wyjścia cyfrowego. Naciśnięcie przycisku " ⮠ " powoduje przejście do ekranu "Wybór wyjścia cyfrowego" (patrz sekcja 3.2.4.1).

# **3.2.4.1 Wybór wyjścia cyfrowego**

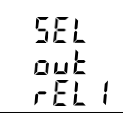

Naciskanie przycisków "▲" i "▼ " powoduje przewijanie następujących ekranów: rEL1 : Aby wybrać opcje dla przekaźnika 1 / S0 1 (patrz sekcja 3.2.4.1.1). rEL2 : Wybór opcji dla przekaźnika 2 (patrz sekcja 3.2.4.1.1). Opuszczenie (quit): Wyjście z menu opcji wyjścia i wyświetlenie ekranu "Wybór opcji wyjścia" (patrz sekcja 3.2.4).

Naciśnięcie przycisku "← " powoduje przejście do menu "Wybór wyjścia cyfrowego 1 lub 2" (patrz sekcja 3.2.4.1).

# **3.2.4.1.1 Menu wyboru wyjścia cyfrowego 1 lub 2**

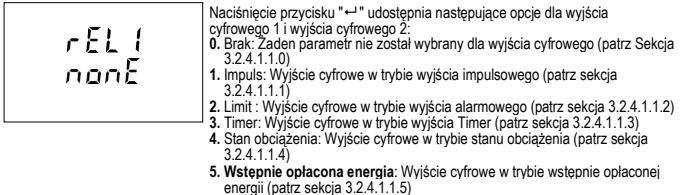

Naciskaj przyciski "▲" i " ▼ ", aby nawigować między powyższymi opcjami i naciśnij przycisk "←", aby potwierdzić wybór.

**UWAGA : Opcja domyślna to "Brak".**

# **3.2.4.1.1.0 Brak wyjścia**

rEL 1 600 م

Ten ekran wskazuje, że dla wyjścia cyfrowego 1 nie wybrano żadnego parametru Naciśniecie przycisku "▲" lub "▼ " powoduje powrót do ekranu "Wybór wyjścia cyfrowego" (patrz sekcja 3.2.4.1).

# **3.2.4.1.1.1 Wyjście impulsowe**

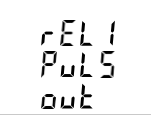

Ten adres służy do ustawienia parametru wyjścia impulsowego.

Naciśnięcie przycisku "⯅" powoduje przejście do ekranu "Wybór parametru" (patrz Sekcja 3.2.4.1.1.1.1), natomiast naciśnięcie przycisku "⯆" powoduje przejście do menu "Opuszczenie wyjścia impulsowego" (patrz Sekcja 3.2.4.1.1.1.4).

#### **3.2.4.1.1.2 Wyjście alarmu**

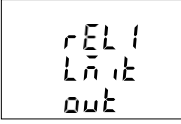

Ten ekran służy do przypisywania wyjścia cyfrowego w trybie alarmu.

Naciśniecie przycisku "▲" powoduje wyświetlenie ekranu "Wybór parametru" (patrz Sekcja 3.2.4.1.1.2.1), natomiast naciśnięcie przycisku "⯆" powoduje wyświetlenie ekranu "Opuszczenie wyjścia alarmu" (patrz  $Sekcia 3.2.4.1.12.10$ 

# **3.2.4.1.1.3 Wyjście timera**

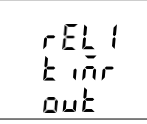

Ten ekran służy do przypisywania wyjścia cyfrowego w trybie timera.

Naciśniecie przycisku "▲" spowoduje wyświetlenie menu Ilość cykli (patrz Sekcia 3.2.4.1.1.3.1), natomiast naciśniecie przycisku "▼" spowoduje wyświetlenie menu "Opuszczenie wyjście timera" (patrz Sekcia 3.2.4.1.1.3.5).

# **3.2.4.1.1.4 Wyjście monitora stanu obciążenia**

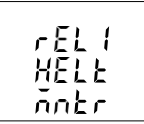

Ten ekran służy do przypisywania wyjścia cyfrowego w trybie wyjścia monitora stanu obciążenia

Naciśnięcie przycisku "▲" powoduje przejście do menu "Konfiguracja monitora stan obciążenia" (patrz Sekcja 3.2.4.1.1.4.1), natomiast naciśnięcie przycisku "⯆" powoduje przejście do menu "Opuszczenie wyjścia stanu obciążenia"..

#### **3.2.4.1.1.5 Wyjście wstępnie opłaconej energii**

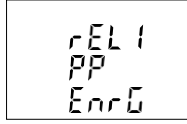

Ten ekran służy do przypisywania wyjścia cyfrowego w trybie wyjście wstepnie opłaconej energii.

Naciśnięcie przycisku "⯅" powoduje przejście do ekranu "Wybór parametru" (patrz Sekcja 3.2.4.1.1.1.1), natomiast naciśnięcie przycisku "⯆" powoduje przejście do menu "Opuszczenie wyjścia wstępnie opłaconej energii" (patrz Sekcja 3.2.4.1.1.1.4).

## **3.2.4.1.1.1.1 Wybór parametru**

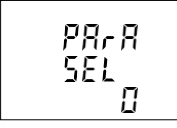

Ten ekran umożliwia użytkownikowi przypisanie ilości energii do wyjścia impulsowego. Naciśniecie przycisku "▲" powoduje zaakceptowanie bieżącego ustawienia i przejście do opcji "Wybór czasu trwania impulsu" (patrz sekcja 3.2.4.1.1.1.2), a naciśnięcie przycisku "⯆" powoduje zaakceptowanie bieżącego ustawienia i przejście do opcji "Opuszczenie wyjścia cyfrowego" (patrz sekcja 3.2.4.1.1.1.4).

Naciśniecie przycisku "← " powoduje przejście do trybu edycji, a przyciski "<sup>▲</sup>" i "▼" przewijają wartości zgodnie z TABELA 2.1, "Parametry wyjścia impulsowego".

**Tryb edycji**

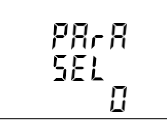

Naciśniecie przycisku "← " powoduje ustawienie wartości i wyświetlenie menu "Wybór parametru" (patrz sekcja 3.2.4.1.1.1.1).

**Uwaga: Domyślna konfiguracja to "0", czyli Pobrana wartość Wh systemu**

#### **3.2.4.1.1.1.2 Czas trwania impulsu**

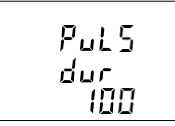

Ten ekran dotyczy tylko trybu impulsowego wyjścia cyfrowego. Ten ekran pozwala użytkownikowi ustawić czas pobudzenia wyjścia cyfrowego w milisekundach.

Naciśniecie przycisku "▲" akceptuje bieżącą wartość i powoduje przejście do ekranu "Czestotliwość impulsów" (patrz sekcia 3.2.4.1.1.1.3). Podobnie, naciśniecie przycisku " $\blacktriangledown$ " akceptuje aktualną wartość i powoduje przejście do ekranu "Wybór parametrów" (patrz sekcja 3.2.4.1.1.1.1).

Naciśniecie przycisku "← " powoduje przejście do trybu "Edytuj czas trwania impulsu", a przyciski "▲" i "▼" umożliwiają przewijanie wartości przez 60, 100 i 200 ms.

Naciśniecie przycieku "← " powoduje wybranie wartości i przejście do menu "Czas trwania impulsu" (patrz sekcja 3.2.4.1.1.1.2). **UWAGA: Wartość domyślna jest ustawiona na '100' ms.**

## **3.2.4.1.1.1.3 Częstotliw**

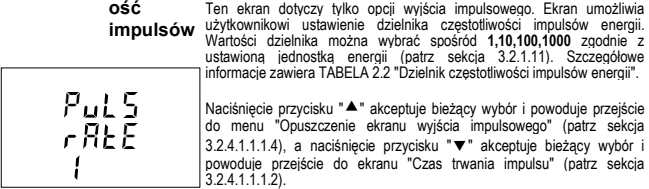

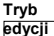

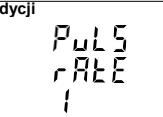

Naciśnięcie przycisku "←" powoduje przejście do trybu "Edytuj ekran dzielnika częstotliwość impulsów", a przyciski "▲" i "▼" umożliwiają przewijanie wartości przez Wartość 1,10, 100 i 200 ms.

Naciśniecie przycisku "← " powoduje przejście do ekranu "Częstotliwość impulsów (patrz sekcja 3.2.4.1.1.1.3).

**Ustawienie domyślne to '1" Uwaga Jeśli jednostka energii/rozdzielczość jest w kWh lub MWh, wartość domyślna wynosi 1.**

# **3.2.4.1.1.1.4 Opuszczenie ekranu wyjścia impulsowego**

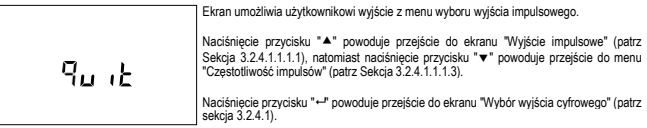

# **3.2.4.1.1.2.1 Parametry wyjścia alarmowego**

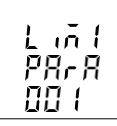

Ten ekran służy do wyboru trybu wyjścia alarmowego. Umożliwia użytkownikowi ustawienie wyjścia alarmowego odpowiadającego zmierzonej wartości. Patrz TABELA 3 "Parametr wyjścia alarmowego" w celu przypisania wyjścia.

Naciśniecie przycisku "▲" akceptuje bieżący parametr i dla parametrów energii od 37 do 41 i od 200 do 232 jako bieżącą wartość, przechodzi do ekranu "Próg wyzwalania energii" (patrz sekcja 3.2.4.1.1.2.5), podczas gdy dla innych wartości, przechodzi do ekranu "Konfiguracja alarmu" (patrz sekcja 3.2.4.1.1.2.2).

Analogicznie, naciśniecie przycisku "▼" akceptuje bieżący wybór i powoduje przejście do ekranu "Wyjście alarmu" (patrz sekcja 3.2.4.1.1.2).

Naciśniecie przycisku "← " powoduje przejście do trybu " Wybór parametru wyjścia cyfrowego", a przyciski "▲" i " v " przewiiaia wartości zgodnie z TABELA 3, "Parametry wyjścia alarmowego".

Ponowne naciśniecie przycisku "← " powoduje przejście do ekranu menu "Parametry wyjścia alarmu" (patrz Sekcja 3.2.4.1.1.2.1).

# **3.2.4.1.1.2.2 Konfiguracja alarmu**

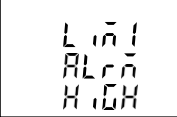

Ten ekran służy do ustawiania konfiguracji alarmu dla wyjścia cyfrowego. Wybranie wartości innych niż 37 do 41 i 200 do 232 jako parametr wyjścia alarmowego (patrz sekcja 3.2.4.1.1.2.1) pozwala użytkownikowi wybrać jedną z następujących konfiguracji:

Wysoka (wyjście cyfrowe działa, gdy wybrana wartość parametru jest większa niż punkt zadziałania)

Niska (wyjście cyfrowe, gdy wartość wybranego parametru jest mniejsza niż punkt zadziałania).

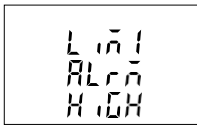

Naciśnięcie przycisku "▲" powoduje zaakceptowanie bieżącej wartości i przejście do ekranu "Próg wyzwalania" (patrz sekcja 3.2.4.1.1.2.3), a naciśniecie przycisku " $\blacktriangledown$ " powoduje zaakceptowanie bieżącej wartości i przejście do ekranu "Parametry wyjścia alarmu" (patrz sekcja 3.2.4.1.1.2.1). Naciśnięcie przycisku "⮠ " powoduje przejście do trybu edycji konfiguracji alarmu, a naciśniecie przycisków "▲" i "▼" powoduje przewijanie dostępnych konfiguracji. Podobnie, naciśnięcie przycisku "←" akceptuje aktualną wartość i powoduje przejście do

ekranu "Konfiguracja alarmu " (patrz Sekcja 3.2.4.1.1.2.2).

**Uwaga: Wartość domyślna jest ustawiona na 'Wysoka'.** przypadku Limitu (alarm) - 1 (biorac pod uwape, że jedna z dwóch operacji logicznych (patrz Sekcja 2,5,1,1,26) jest aktywna).

# **3.2.4.1.1.2.3 Próg wyzwalania**

Ten ekran ma zastosowanie do wyboru progu wyzwalania dla parametrów innych niż 37 do 41 i 200 do 232 (patrz TABELA 3) wybranych w sekcji 3.2.4.1.1.2.1.

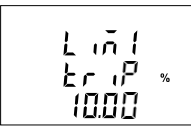

Ten ekran umożliwia użytkownikowi ustawienie progu wyzwalania dla wybranego limitu wyjścia cyfrowego. Dopuszczalny zakres wynosi od 10% do 120% dla Alarmu wysokiego i od 10% do 100% dla Alarmu niskiego (patrz **TABELA 3**).

Naciśnięcie przycisku "⯅" powoduje zaakceptowanie bieżącej wartości i przejście do ekranu "Histereza" (patrz sekcja 3.2.4.1.1.2.4), a naciśniecie przycisku " $\blacktriangledown$ " powoduje zaakceptowanie bieżącej wartości i przejście do ekranu "Konfiguracja alarmu" (patrz sekcja 3.2.4.1.1.2.2).

Naciśniecie przycisku "← " powoduje wyświetlenie pierwszego miejsca dziesiętnego. Naciśnij przyciski "▲" i "▼", aby przewinąć pozycję dziesiętną. Ponowne naciśnięcie przycisku "←" powoduje wyświetlenie pierwszej cyfry, a naciśnięcie przycisków "▲" i

"⯆ " powoduje przewijanie wartości pierwszej cyfry. Naciśnięcie przycisku "⮠ " powoduje wyświetlenie drugiej cyfry. Podobnie należy wprowadzić trzecią i czwartą cyfrę.

**Uwaga Wartość domyślna jest ustawiona na '10,00'%.**

# **3.2.4.1.1.2.4 Histereza**

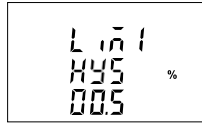

Ten ekran dotyczy wyboru histerezy Ten ekran umożliwia użytkownikowi ustawienie histerezy dla wyjścia cyfrowego.

Dopuszczalny zakres wynosi od 0,5% do 50,0% progu wyzwalania.

Naciśniecie przycisku "<sup>▲</sup>" powoduje zaakceptowanie bieżącej wartości i przejście do ekranu "Wybór operacji logicznej" (patrz sekcja 3.2.4.1.1.2.6), a naciśnięcie przycisku

"⯆" powoduje zaakceptowanie bieżącej wartości i przejście do ekranu "Próg wyzwalania" (patrz sekcja 3.2.4.1.1.2.3).

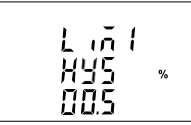

Naciśniecie przycisku "← " powoduje miganie o pierwszą cyfre.

Naciśnij przyciski "▲" i "▼", aby przewinąć wartość pierwszej cyfry.

Naciśnii przycisk "← ", aby przejść do następnej cyfry.

Zostanie wyświetlona druga cyfra. Naciśnij przyciski "▲" i "▼", aby przewinąć od 0 do 9, a następnie przycisk " ", aby ustawić cyfrę i przejść do trzeciej cyfry. Zostanie wyświetlona trzecia cyfra. Naciśnii przyciski "▲" i "▼", aby przewinąć przez 0 i 9.

Naciśniecie przycisku "← " akceptuje bieżącą wartość i powoduje przejście do ekranu "Histereza" (patrz sekcja 3.2.4.1.1.2.4). Szczegółowe informacje zawiera TABELA 5.2

**Uwaga Wartość domyślna jest ustawiona na '00,5'%.**

# **3.2.4.1.1.2.5 Próg wyzwalania energii**

Ten ekran ma zastosowanie do wyboru progu wyzwalania energii dla parametrów innych niż 37 do 41 i 200 do 232 (patrz TABELA  $3)$  wybranych w sekcji  $3.2.4.1.1.2.1$ 

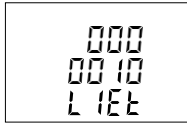

Ten ekran służy do wyzwalania wyjścia cyfrowego za pomocą zliczania energii.

Wyjście cyfrowe zostanie wyzwolone po upływie czasu "Opóźnione załączenie wyjścia<br>alarmowego" (patrz Sekcia 3.2.4.1.1.2.8) od momentu, gdy licznik energii osiągnie wartość progu wyzwalania energii ustawioną przez użytkownika oprócz wartości w momencie ustawienia progu wyzwalania energii.

Naciśniecie przycisku "<sup>▲</sup>" powoduje zaakceptowanie bieżącej wartości i przejście do ekranu "Wybór operacji logicznej" (patrz sekcja 3.2.4.1.1.2.6), a naciśnięcie przycisku

"⯆" powoduje zaakceptowanie bieżącej wartości i przejście do ekranu "Parametry wyjścia alarmowego" (patrz sekcja 3.2.4.1.1.2.1).

Naciśniecie przycisku "← " powoduje przejście do trybu edycji konfiguracji licznika energii

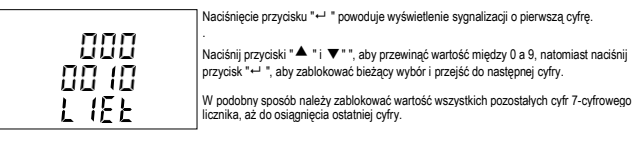

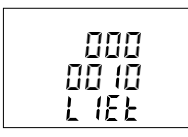

Naciśnięcie przycisku "← " dla ostatniej cyfry ustawia wartość progu wyzwalania energii.

Na przykład, jeśli wartość ustawiona dla progu wyzwalania energii wynosi 888, a wartość odpowiedniego parametru w momencie ustawienia tej wartości wynosi 1077, wówczas wyjście cyfrowe zostanie wyzwolone po x sekundach od momentu, gdy wartość parametru osiągnie 1965 (= 1077 + 888), gdzie x to opóźnienie włączenia (patrz sekcja 3.2.4.1.1.2.8).

Wartość Progu wyzwalania energii może wynosić od 10 do 9999999. **UWAGA:** 

#### **Wartość domyślna jest ustawiona na '10'.**

Podobnie, parametry Limit - 2 i Limit - 3 można skonfigurować w celu ustawienia wyzwalania dla wyjścia cyfrowego w podobny sposób, jak w przypadku Limitu - 1 (biorąc pod uwagę, że jedna z dwóch operacji logicznych (patrz Sekcja 2.5.1.1.2.6) jest aktywna).

<mark>4 k</mark> Uwaga: Po wyzwoleniu wyjścia cyfrowego, aby ponownie aktywować funkcję wyzwalania energii, użytkownik musi zresetować<br>energię lub ponownie wprowadzić liczbę energii.

# **3.2.4.1.1.2.6 Wybór operacji logicznych**

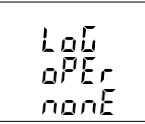

Ten ekran służy do wykonywania operacji logicznych między trzema parametrami alarmowymi, tj. Limit - 1, Limit - 2 i Limit - 3.

Za pomocą tego ekranu użytkownik może wykonać dowolną z poniższych operacji:

1) None (Brak) (wyzwolenie wyjścia cyfrowego na podstawie tylko jednego parametru granicznego))

2) AND (wyzwolenie wyjścia cyfrowego, gdy spełnione są wszystkie trzy warunki parametrów granicznych)

3) OR (wyzwolenie wyjścia cyfrowego, gdy spełniony jest dowolny z trzech parametrów granicznych)

Naciśniecie przycisku "A" powoduje zaakceptowanie bieżącej wartości i przejście do ekranu "Konfiguracja wyjścia cyfrowego" (patrz sekcja 3.2.4.1.1.2.7).

Naciśniecie przycisku "▼" powoduje zaakceptowanie bieżącej wartości i przejście do ekranu :

i)"Ekrany ustawień alarmu - 1 (patrz Sekcja 3.2.4.1.1.2.1 do Sekcja 3.2.4.1.1.2.5) w przypadku, gdy operacja logiczna jest ustawiona jako "Brak" (patrz Sekcja 3.2.4.1.1.2.6).

LUB

ii)"Limit - 3 ekrany ustawień (patrz Sekcja 3.2.4.1.1.2.1 do Sekcji 3.2.4.1.1.2.5) w przypadku, gdy operacja logiczna jest ustawiona jako inna niż "Brak" (patrz Sekcja 3.2.4.1.1.2.6).

Naciśnii przycisk "← ", aby przejść do trybu edycii operacji logicznych

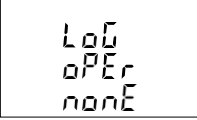

Naciskanie przycisków "▲ " i "▼" powoduje przewijanie dostępnych opcji

**1) nonE 2) And**

**3) lub**

Naciśniecie przycisku "← " akceptuje aktualna wartość i powoduje przejście do ekranu "Operacje logiczne" (patrz Sekcja 3.2.4.1.1.2.6).

#### **Uwaga:** (1) **Wartość domyślna jest ustawiona na 'None-Brak'.**

(2) Ekrany parametrów wyjścia alarmowego (patrz Sekcja 3.2.4.1.1.2.1) dla alarm - 2 i alarm- 3 są wyświetlane lub konfigurowane tylko wtedy, gdy ekran operacji logicznej (patrz Sekcja 3.2.4.1.1.2.6) jest ustawiony jako AND lub OR .

# **3.2.4.1.1.2.7 Konfiguracja wyjścia cyfrowego**

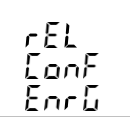

Ten ekran służy do wyboru jednej z dwóch konfiguracji wyjścia cyfrowego dla wybranego parametru wyjścia alarmowego. (patrz sekcja 3.2.4.1.1.2.1.)

Naciśniecie przycisku "▲" powoduje zaakceptowanie bieżącej wartości i przejście do ekranu "Opóźnione załączenie wyjścia alarmowego" (patrz .<br>sekcja 3.2.4.1.1.2.8), a naciśniecje przycisku "▼" powoduje zaakceptowanie bieżącej wartości i przejście do ekranu "Operacja logiczna" (patrz sekcja 3.2.4.1.1.2.6).

#### **Tryb edycji konfiguracji wyjścia cyfrowego**

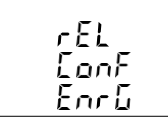

Naciśniecie przycisku "← " powoduje przejście do trybu edycji konfiguracji wyiścia cyfrowego, a naciśniecie przycisków "▲" i "▼" powoduje przewijanie dostępnych opcji.

EnrG (zasilone wyjście cyfrowe)

d-Enr (odłączenie wyjścia cyfrowego od zasilania)

**Uwaga Wartość domyślna jest ustawiona na 'EnrG'.**

**Informacje szczegółowe znajdują się w sekcji 5.2)**

Naciśniecie przycisku "← " powoduje zaakceptowanie wybranej konfiguracji i przejście do ekranu menu "Konfiguracja wyjścia cyfrowego" (patrz sekcja 3.2.4.1.1.2.7).

# **3.2.4.1.1.2.8 Opóźnienie załączania wyjścia alarmowego**

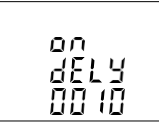

Ten ekran umożliwia użytkownikowi ustawienie czasu opóźnienia włączenia w sekundach dla parametru przypisanego do alarmu wyjścia cyfrowego.

Naciśnięcie przycisku "▲" powoduje zaakceptowanie bieżącej wartości i przejście do ekranu "Opóźnienie wyłączenia wyjścia alarmowego" (patrz sekcja 3.2.4.1.1.2.9), a naciśnięcie przycisku "⯆" powoduje zaakceptowanie bieżącej wartości i przejście do ekranu "Konfiguracja wyjścia cyfrowego" (patrz sekcja 3.2.4.1.1.2.7)..

# **Tryb edycji On Delay**

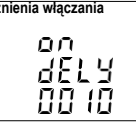

Naciśniecie przycisku "← " powoduje wyświetlenie monitu o pierwsza cyfre.

Naciśnii przyciski "▲ " i "▼ ", aby przewinać wartość pierwszei cyfry.

Naciśnij przycisk "← ", aby przejść do nastepnej cyfry.

Podobnie należy wprowadzić drugą, trzecią i czwartą cyfrę.

Po wprowadzeniu czwartej cyfry, naciśniecie przycisku "← " ustawia wartość i powoduje przejście do ekranu "Opóźnienie włączenia wyjścia alarmowego" (patrz Sekcja 3.2.4.1.1.2.8).

Wartość opóźnienia włączenia można ustawić w zakresie od 1 do 9999 sekund.

**Uwaga Wartość domyślna jest ustawiona na '1' sekundę**

# **3.2.4.1.1.2.9 Opóźnienie wyłączania wyjścia alarmowego**

Ten ekran umożliwia użytkownikowi ustawienie czasu opóźnienia wyłączenia w sekundach dla przypisanych parametrów alarmu wyjścia cyfrowego.

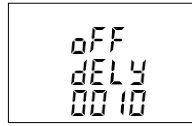

Naciśniecie przycisku "A" akceptuje bieżącą wartość i powoduje przejście do ekranu "Opuść wyście alarmowego" (patrz sekcja 3.2.4.1.1.1.2.10).

Podobnie, naciśnięcie przycisku "▼ " akceptuje bieżącą wartość i powoduje przejście do menu (On Delay) "Opóźnienie załączania wyjścia alarmowego" (patrz sekcja 3.2.4.1.1.1.2.8).

Naciśnii przycisk " ", aby przejść do trybu edycji "OFF Delay Opóźnienie wyłączenia"

#### **Tryb edycji OFF Delay Opóźnienie wyłączenia**

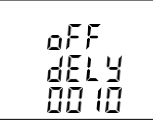

Naciśnięcie przycisku " ↔ " powoduje sygnalizacje o wprowadzenie pierwszej cyfry. Naciśnii przyciski "▲" i " ▼ ", aby przewinąć wartość pierwszej cyfry.

Naciśnij przycisk "← ", aby przejść do drugiej cyfry.

Zostanie wyświetlona druga cyfra. Naciśnii przyciski "▲" ▼i "", aby przewinąć od 0 do 9, a następnie przycisk "← ", aby ustawić cyfrę i przejść do trzeciej cyfry.

Zostanie wyświetlona trzecia cyfra. Naciśnii przyciski "▲" i "▼", aby przewinąć od 0 do 9, a następnie przycisk "⮠ ", aby ustawić cyfrę i przejść do czwartej cyfry.

Naciśnii przyciski "▲ "i "▼ ", aby przewinąć przez 0 i 9.

Naciśnięcie przycisku "← " akceptuje wartość i powoduje przejście do ekranu (OFF Delay) "Opóźnienie<br>wyłączania wyjścia alarmowego" (patrz sekcja 3.24.1.1.2.9). Wartość opóźnienia wyłączenia można wyłączania wyjścia alarmowego" (patrz sekcja 3.2.4.1.1.2.9).Wartość opóźnienia wyłączenia można ustawić w zakresie od 1 do 9999 sek..**Uwaga Wartość domyślna jest ustawiona na '1' sekundę**

# **3.2.4.1.1.2.10 Opuszczenie ekranu wyjścia alarmowego**

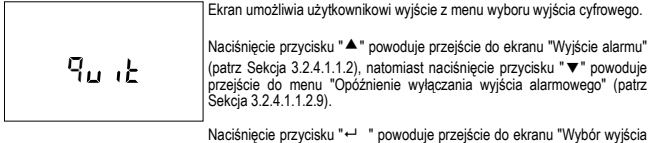

Naciśnięcie przycisku "← " powoduje przejście do ekranu "Wybór wyjścia<br>cyfrowego" (patrz sekcja 3.2.4.1).

# **3.2.4.1.1.3.1 Ilość cykli**

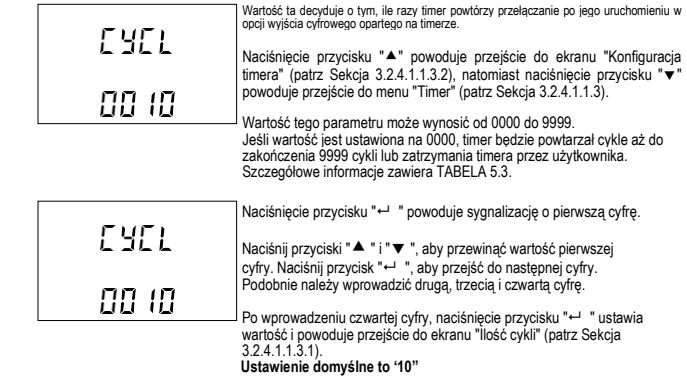

# **3.2.4.1.1.3.2 Konfiguracja Timera**

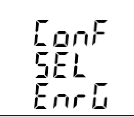

Opcja decyduje o konfiguracji wyjścia cyfrowego dla wyjścia timera. Dostępne są dwie opcje:

1. **EnrG** : Podanie napięcie na starcie

2. **dEnr** : Odcięcie napięcie na starcie

Naciśniecie przycisku "▲" powoduje przejście do menu "Opóźnienie załączenie timera" (patrz Sekcia 3.2.4.1.1.3.3), natomiast naciśniecie przycisku "⯆" powoduje przejście do menu "Ilość cykli" (patrz Sekcja 3.2.4.1.1.3.1).

**Tryb edycji konfiguracji wyjścia cyfrowego**

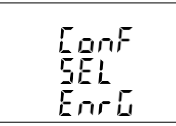

Naciśnii przycisk "← ", aby przejść do trybu edycii i naciskaj przyciski "▲" i "▼", aby poruszać się między opciami.

Naciśniecie przycisku "← " akceptuje bieżący wybór i powoduje przejście do menu " Konfiguracji Timera" (patrz Sekcja 3.2.4.1.1.3.2).

**Uwaga: Ustawienie domyślne to 'EnrG'.**

# **3.2.4.1.1.3.3 Opóźnienie załączenie timera**

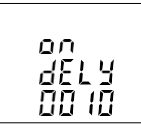

Wartość ta określa czas w sekundach, jaki wyjście cyfrowe w konfiguracji timera potrzebuje przed wyzwoleniem po uruchomieniu.

Naciśnięcie przycisku "⯅" powoduje przejście do ekranu "Opóźnienie wyłączenie timera" (patrz Sekcja 3.2.4.1.1.3.4), natomiast naciśnięcie przycisku "⯆" powoduje przejście do menu "Konfiguracja Timera" (patrz Sekcia 3.2.4.1.1.3.2)...

Naciśniecie przycisku "← " powoduje wyświetlenie monitu o pierwszą cyfre. Naciśnij przyciski "▲" i "▼", aby przewinąć wartość pierwszej cyfry.

**Tryb edycji Opóźnienie** 

**wyłączenia timera Maciśnij przycisk "←"**, aby przejść do następnej cyfry.<br>**wyłączenia timera** Podobnie należy wprowadzić drugą, trzecią i czwartą cyfrę. Po wprowadzeniu czwartej cyfry, naciśniecie przycisku "← " ustawia wartość i powoduje przejście do ekranu " Opóźnienie włączenia timera"(patrz Sekcja 3.2.4.1.1.3.3).

> Wartość tego parametru może wynosić od 0001 do 9999. **Uwaga: Wartość domyślna to '10' sekund**

# **3.2.4.1.1.3.4 Opóźnienie wyłączenie timera**

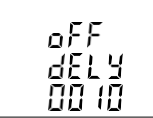

Wartość ta określa czas w sekundach, jaki wyjście cyfrowe w konfiguracji timera potrzebuje przed wyjściem ze stanu wyzwolenia po zadziałaniu.

Naciśnięcie przycisku "▲" powoduje przejście do ekranu "Opuszczenie ekranu wyjścia<br>timera" (patrz Sekcia 3.2.4.1.1.3.5), natomiast naciśniecie przycisku "" powoduje przejście timera" (patrz Sekcja 3.2.4.1.1.3.5), natomiast naciśnięcie przycisku " " powoduje przejście do menu " Opóźnienie załączenie timera" (patrz Sekcja 3.2.4.1.1.3.3).

Naciśniecie przycisku "← " powoduje wyświetlenie monitu o pierwszą cyfre.

#### **Tryb edycji OFF Delay**

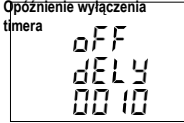

Naciśnii przyciski "▲ " i "▼ ", aby przewinać wartość pierwszei cyfry. Naciśnij przycisk " ", aby przejść do następnej cyfry.

Podobnie należy wprowadzić drugą, trzecią i czwartą cyfrę. Po wprowadzeniu czwartej cyfry, naciśnięcie przycisku "←" ustawia wartość i powoduje przejście do ekranu "Opóźnienie wyłączenia timera" (patrz Sekcja 3.2.4.1.1.3.4).

Wartość tego parametru może wynosić od **0001 do 9999. Uwaga: Wartość domyślna to '10' sekund.**

# **3.2.4.1.1.3.5 Opuszczenie ekranu wyjścia timera**

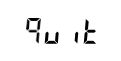

Ekran umożliwia użytkownikowi wyjście z menu Wyjście timera

Naciśniecie przycisku "▲" powoduje przejście do ekranu "Wyjście timera" (patrz Sekcja 3.2.4.1.1.3), natomiast naciśnięcie przycisku "⯆" powoduje przejście do menu "Opóźnienie wyłączenia timera" (patrz Sekcja 3.2.4.1.1.3.4).

Naciśniecie przycisku "← " powoduje przejście do ekranu "Wybór wyjścia cyfrowego" (patrz sekcja 3.2.4.1).

# **3.2.4.1.1.4.1 Konfiguracja monitora stanu obciążenia**

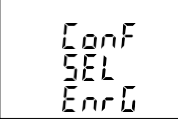

Opcja decyduje o konfiguracji wyjścia cyfrowego dla monitora stanu<br>obcjążenia. Dostepne sa dwie opcje:

obciążenia. Dostępne są dwie opcje: 1. **EnrG** : Podanie napięcie w przypadku błędu

2. **dEnr** : Odcięcie napięcia w przypadku błędu

Naciśniecie przycisku "▲" potwierdza wybór i powoduje przejście do menu ekranowego "Wyjście (quit)" dla wybranego wyjścia cyfrowego, a naciśnięcie przycisku "⯆ " powoduje przejście do menu "Wyjścia stanu obciążenia" (patrz sekcja 3.2.4.1.1.4).

#### **Tryb edycji konfiguracji wyjścia cyfrowego**

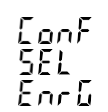

Naciśnii przycisk "←", aby przejść do trybu edycii i naciskaj przyciski "▲" i "⯆ ", aby poruszać się między opcjami.

Naciśniecie przycisku "← " akceptuje wybraną konfiguracje i powoduje przejście do menu " Konfiguracja monitora stanu obciążenia" (patrz Sekcja 3.2.4.1.1.4.1).

**Uwaga: Ustawienie domyślne to 'EnrG'.**

### **3.2.4.1.1.5.1 Wybór parametru**

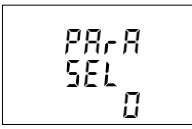

Ten ekran umożliwia użytkownikowi przypisanie parametrów energii zgodnie z TABELA - 2.1 dla wyjścia wyjście wstępnie opłaconej energii Naciśnięcie przycisku "⯅" powoduje zaakceptowanie bieżącego ustawienia i przejście do opcji "Koszt jednostki" (patrz sekcja 3.2.4.1.1.5.2), a naciśnięcie przycisku "⯆" powoduje zaakceptowanie bieżącego ustawienia i przejście do menu "Wyjście wstępnie opłaconej energii" (patrz sekcja 3.2.4.1.1.1.5).

#### **Tryb edycji wyboru parametru**

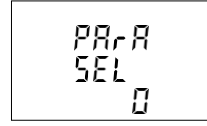

Naciśnięcie przycisku "←" powoduje przejście do trybu edycji i "▲" i " ▼" przewijają parametry energii zgodnie z TABELĄ 2.1 .

Naciśniecie przycisku "← " powoduje ustawienie wartości i wyświetlenie menu "Wybór parametru" (patrz sekcja 3.2.4.1.1.5.1).

**Uwaga: Konfigurowana wartość domyślna to "0".**

# **3.2.4.1.1.5.2 Koszt**

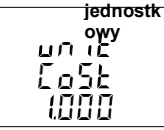

Ten ekran umożliwia użytkownikowi przypisanie kosztu jednostkowego (tj. kosztu za kilo) dla wybranego parametru energii..

Naciśniecie przycisku "▲" powoduje zatwierdzenie bieżącego ustawienia i przejście do ekranu "Doładowanie" (patrz sekcja 3.2.4.1.1.5.3), a naciśniecie przycisku "▼" powoduje zatwierdzenie bieżącego ustawienia i przejście do ekranu "Wybór parametru" (patrz sekcja 3.2.4.1.1.5.1).

Naciśniecie przycisku "← " powoduje przejście do trybu edycji , a naciśniecie przycisków "▲" i "▼" powoduje przewijanie wymaganego kosztu.

# **Tryb edycji kosztu**

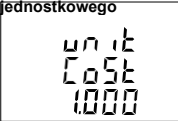

**jednostkowego** ((Migająca kropka dziesiętna wskazuje pozycję kursora). Początkowo "kropka dziesiętna musi być wybrana, naciśnięcie przycisku "▲" lub "▼" przesuwa pozycję kropki dziesiętnej w prawo, aż zniknie, co oznacza, że osiągnęła # # # #**.** po czym powraca do #**.** # # #.

Uwaga Brak kropki dziesiętnej w trybie edycji oznacza # # # #. pozycję kropki dziesiętnej.

Naciśniecie przycisku "← " powoduje zaakceptowanie aktualnej pozycji kropki dziesiętnej i przejście do pierwszej cyfry. Naciśnij przyciski "▲" i "▼", aby przewinąć wartość pierwszej cyfry.

Naciśnii przycisk "←", aby przejść do nastepnej cyfry. Podobnie należy wprowadzić drugą, trzecią i czwartą cyfrę. Zakres kosztu jednostki to 1 do 999

**Uwaga Wartość domyślna jest ustawiona na '1,000'.**

#### **3.2.4.1.1.5.3 Doładowanie**

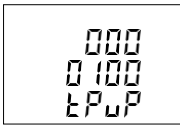

Ten ekran umożliwia użytkownikowi przypisanie doładowania do parametrów energii.. Naciśnięcie przycisku "⯅" powoduje zaakceptowanie bieżącej wartości i przejście do ekranu "Nowe doładowanie" (patrz sekcja 3.2.4.1.1.5.4), a naciśnięcie przycisku "▼" powoduje zaakceptowanie bieżącej wartości i przejście do ekranu "Koszt jednostkowy" (patrz sekcja 3.2.4.1.1..5.2).

Naciśniecie przycisku " ← " powoduje przejście do trybu edycii, a naciśniecie przycisków "▲" i "▼" powoduje przewijanie wymaganego doładowania

## **Tryb edycji doładowania**

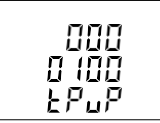

Naciśniecie przycisku "← " powoduje przejście do pozycji pierwszej cyfry. Naciśnii przyciski "▲" i "▼", aby przewinąć wartość pierwszej

Naciśnii przycisk "← ", aby przejść do następnej cyfry. Podobnie wprowadź drugą, trzecią do siódmej cyfry.

**Uwaga Wartość domyślna jest ustawiona na '100'.**

**Uwaga Zakres doładowania zależy od jednostki rozdzielczości energii (patrz sekcja 3.2.1.11)**

**1. Gdy rozdzielczość energii wynosi "1", zakres doładowania wynosi od 1 do 9999.**

**2. Gdy rozdzielczość energii wynosi "2 lub 3", zakres doładowania będzie wynosił od 1 do 999999.**

# **3.2.4.1.1.5.4 Nowe doładowanie**

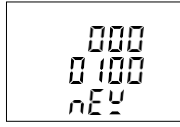

Ten ekran umożliwia użytkownikowi przypisanie doładowania dla parametru energii.. Naciśnięcie przycisku "⯅" powoduje zaakceptowanie bieżącej wartości i przejście do ekranu "Opuszczenie" (patrz sekcja 3.2.4.1.1.5.5), a naciśnięcie przycisku "⯆" powoduje zaakceptowanie bieżącej wartości i przejście do ekranu "Doładowanie" (patrz sekcja  $3.2.4.1.1.5.3$ 

Naciśnięcie przycisku "← " powoduje przejście do trybu edycji, a naciśnięcie przycisków "▲" i "▼" powoduje przewijanie wymaganego nowego doładowania

#### **Tryb edycji kosztu jednostki**

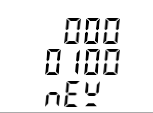

Naciśnięcie przycisku " " powoduje przejście do pozycji pierwszej cyfry. Naciśnij przyciski "▲" i "▼", aby przewinać wartość pierwszei cyfry.

Naciśnii przycisk " ←", aby przejść do następnej cyfry. Podobnie wprowadź drugą, trzecią do siódmej cyfry.

**Uwaga Wartość domyślna jest ustawiona na '100'.**

**Uwaga Zakres doładowania zależy od jednostki rozdzielczości energii (patrz sekcja 3.2.1.11)**

**1. Gdy rozdzielczość energii wynosi "1", zakres doładowania wynosi od 1 do 9999.**

**2. Gdy rozdzielczość energii wynosi "2 lub 3", zakres doładowania będzie wynosił od 1 do 9999999.**

# **3.2.4.1.1.5.5 Opuszczenie wyjścia wstępnie opłaconej energii**

Ekran umożliwia użytkownikowi wyjście z menu Wyjście Wstępnie opłaconej energii. Naciśnięcie przycisku "▲" powoduje przejście do ekranu "Wyjście Ցարե Wstępnie opłacona energia" (patrz Sekcja 3.2.4.1.1.3), natomiast naciśnięcie przycisku "⯆" powoduje przejście do menu "Opóźnienie wyłączenia timera" (patrz Sekcja 3.2.4.1.1.3.4).

> Naciśniecie przycisku "← " powoduje przejście do ekranu "Wybór wyjścia cyfrowego" (patrz sekcja 3.2.4.1).

### **3.2.5 Wybór parametru stanu obciążenia**

# **3.2.5.1 Limit asymetrii napięcia**

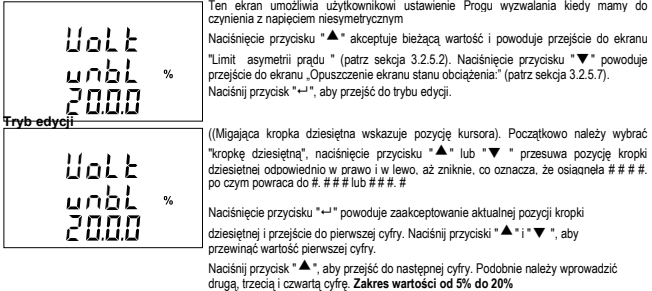

**Uwaga Wartość domyślna to 20%.**

# **3.2.5.2 Limit asymetrii prądu**

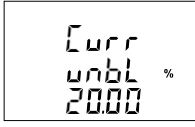

Ten ekran umożliwia użytkownikowi ustawienie Progu wyzwalania dla przyrządu, gdy mamy do czynienia z niesymetrycznym prądem.

Naciśniecie przycisku "▲" akceptuje bieżącą wartość i powoduje przejście do ekranu "Limit zaniżonej częstotliwości" (patrz sekcja 3.2.5.3). Naciśniecie przycisku "▼" powoduje przejście do ekranu "Ustawienie adresu" (patrz sekcja 3.2.5.1).

Naciśnii przycisk "← ", aby przejść do trybu edycii.

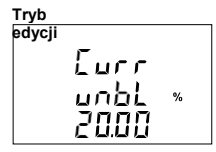

**edycji** ((Migająca kropka dziesiętna wskazuje pozycję kursora). Początkowo "kropka dziesiętna musi być wybrana, naciśnięcie przycisku "▲" lub "▼" przesuwa pozycję kropki dziesiętnej w prawo, aż zniknie, co oznacza, że osiągnęła # # # #**.** po czym powraca do #. # # # lub # # #. #

Naciśniecie przycisku "← " powoduje zaakceptowanie aktualnej pozycji kropki dziesiętnej i przejście do pierwszej cyfry. Naciśnij przyciski "▲" i

"⯆", aby przewinąć wartość pierwszej cyfry.

Naciśnii przycisk "← ", aby przejść do nastepnej cyfry. Podobnie należy wprowadzić drugą, trzecią i czwartą cyfrę. **Zakres wartości od 5% do 20%**

**Uwaga (1) Wartość domyślna to 20%.**

**(2) Ustawienie wartości "0000" spowoduje wyłączenie tej funkcji.**

# **3.2.5.3 Limit zaniżonej częstotliwości**

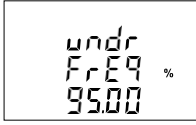

Ten ekran umożliwia użytkownikowi ustawienie progu wyzwalania dla przyrządów, gdy częstotliwość systemu jest poniżej progu wyzwalania.

Naciśniecie przycisku "▲" akceptuje bieżącą wartość i powoduje przejście do ekranu "Limit podnapięcia" (patrz sekcja 3.2.5.4). Naciśnięcie przycisku "⯆ " powoduje przejście do ekranu "Limit prądu niesymetrycznego" (patrz sekcja 3.2.5.2).

Naciśnij przycisk "←", aby przejść do trybu edycji.

**Tryb** 

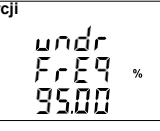

**edycji** ((Migająca kropka dziesiętna wskazuje pozycję kursora). Początkowo należy wybrać "kropke dziesiętna", naciśnięcie przycisku "▲" lub "▼" przesuwa pozycję kropki dziesiętnej odpowiednio w prawo i w lewo, aż zniknie, co oznacza, że osiągnęła  $\# \# \#$ , po czym powraca do  $\# \# \# \#$  lub  $# # # #$ 

Naciśniecie przycisku "← " powoduje zaakceptowanie aktualnej pozycji kropki dziesiętnej i przejście do pierwszej cyfry. Naciśnij przyciski "▲" i

"⯆", aby przewinąć wartość pierwszej cyfry.

Naciśnii przycisk "← ", aby przejść do nastepnej cyfry. Podobnie należy wprowadzić drugą, trzecią i czwartą cyfrę. **Zakres wartości od 95% do 99%**

**Uwaga (1) Wartość domyślna to 95%.**

**(2) Ustawienie wartości "0000" spowoduje wyłączenie tej funkcji.**

# **3.2.5.4 Limit zaniżonego napięcia**

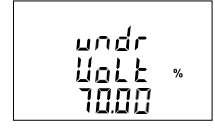

Ten ekran umożliwia użytkownikowi ustawienie progu wyzwalania dla przyrządów, gdy napięcie jest poniżej progu wyzwalania.

Naciśniecie przycisku "▲" akceptuje bieżącą wartość i powoduje przejście do ekranu "Limit nadnapięcia" (patrz sekcja 3.2.5.5). Naciśnięcie przycisku

"▼" powoduje przejście do ekranu "Limit zaniżonej częstotliwości" (patrz sekcia 3.2.5.3).

Naciśnij przycisk "← ", aby przejść do trybu edycji.

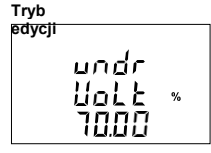

**edycji** ((Migająca kropka dziesiętna wskazuje pozycję kursora). Początkowo należy wybrać "kropkę dziesiętną", naciśnięcie przycisku "⯅" lub "⯆" przesuwa pozycję kropki dziesiętnej odpowiednio w prawo i w lewo, aż zniknie, co oznacza, że osiągnęła # # # #**.** po czym powraca do #**.** # # # lub # # #**.** #

Naciśnięcie przycisku "← " powoduje zaakceptowanie aktualnej pozycji kropki dziesiętnej i przeiście do pierwszej cyfry. Naciśnij przyciski "▲" i "▼", aby przewinąć wartość pierwszej cyfry.

Naciśnij przycisk "⮠ ", aby przejść do następnej cyfry. Podobnie należy wprowadzić drugą, trzecią i czwartą cyfrę. **Zakres wartości od 70% do 90%**

**Uwaga (1) Wartość domyślna to 70%.**

**(2) Ustawienie wartości "0000" spowoduje wyłączenie tej funkcji.**

# **3.2.5.5 Limit podwyższonego napięcia**

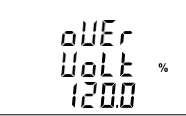

Ten ekran umożliwia użytkownikowi ustawienie progu wyzwalania dla przyrządów, gdy napięcie jest powyżej progu wyzwalania.

Naciśniecie przycisku "▲ " akceptuje bieżącą wartość i powoduje przejście do ekranu "Limit nadnapięcia" (patrz sekcja 3.2.5.6). Naciśnięcie przycisku "⯆" powoduje przejście do ekranu "Limit podnapięcia" (patrz sekcja

 $3.2.5.4$ 

Naciśnij przycisk "⮠ ", aby przejść do trybu edycji.

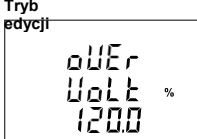

**edycji** ((Migająca kropka dziesiętna wskazuje pozycję kursora). Początkowo należy wybrać "kropke dziesietna", naciśniecie przycisku "▲ " lub "▼" przesuwa pozycję kropki dziesiętnej odpowiednio w prawo i w lewo, aż zniknie, co oznacza, że osiągnęła # # # #**.** po czym powraca do #**.** # # # lub # # #**.** #

Naciśniecie przycisku "← " powoduje zaakceptowanie aktualnej pozycji kropki dziesiętnej i przejście do pierwszej cyfry. Naciśnij przyciski "▲ " i

"⯆", aby przewinąć wartość pierwszej cyfry.

Naciśnii przycisk "← ", aby przejść do następnej cyfry. Podobnie należy wprowadzić drugą, trzecią i czwartą cyfrę. **Zakres wartości od 110% do 120%**

**Uwaga (1) Wartość domyślna to 120%.**

**(2) Ustawienie wartości "0000" spowoduje wyłączenie tej funkcji.**

#### **3.2.5.6 Limit prądu przeciążeniowego**

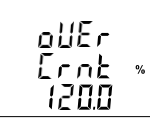

Ten ekran umożliwia użytkownikowi ustawienie progu wyzwalania dla przyrządów, gdy prąd znamionowy systemu jest powyżej progu wyzwalania.

Naciśnięcie przycisku "▲ " akceptuje bieżącą wartość i powoduje przejście do ekranu "Opuszczenie menu stanu obciążenia:" (patrz sekcja 3.2.5.7). Naciśnięcie przycisku "▼" powoduje przejście do ekranu ..Limit podwyższonego napięcia" (patrz sekcja 3.2.5.5).\

Naciśnii przycisk "←", aby przejść do trybu edycii.

**Tryb edycji**

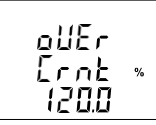

((Migająca kropka dziesiętna wskazuje pozycję kursora). Początkowo należy wybrać "kropke dziesiętną", naciśnięcie przycisku "▲" lub "▼" przesuwa pozycję kropki dziesiętnej odpowiednio w prawo i w lewo, aż zniknie, co oznacza, że osiągnęła # # # #. po czym powraca do #. # # # lub<br># # # #

Naciśniecie przycisku "←" powoduje zaakceptowanie aktualnej pozycji kropki dziesiętnej i przejście do pierwszej cyfry. Naciśnij przyciski "▲" i "⯆ ", aby przewinąć wartość pierwszej cyfry.

Naciśnii przycisk "← ", aby przejść do następnej cyfry. Podobnie należy wprowadzić drugą, trzecią i czwartą cyfrę. **Zakres wartości od 50% do 120%**

**Uwaga (1) Wartość domyślna to 120%.**

**(2) Ustawienie wartości "0000" spowoduje wyłączenie tej funkcji.**

### **3.2.5.7 Opuszczenie menu stan obciążenia:**

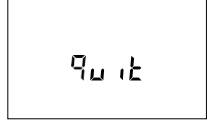

Ekran umożliwia użytkownikowi wyjście z menu stanu obciążenia

Naciśniecie przycisku "▲" powoduje przejście do ekranu "Limit napiecia

niesymetrycznego" (patrz sekcia 3.2.5.1), a naciśniecie przycisku "▼" powoduje przejście do ekranu "Limit prądu przeciążeniowego" (patrz sekcja  $3.2.56$ 

Naciśniecie przycisku "← " powoduje przejście do menu "Parametr stanu obciążenia (patrz sekcja 3.2.5)

# **3.2.6 Wyjście cyfrowe wybór parametrów**

# **3.2.6.1 Czas odbicia**

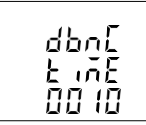

Ten adres służy do ustawiania czasu odbicia dla wyjść cyfrowych. Po wybraniu trybu Impuls, czas odbicia to minimalny okres czasu, przez który impuls powinien być w stanie wysokim, aby mógł być uznany za prawidłowy impuls. To ustawienie jest podawane w milisekundach.

Naciśnięcie przycisku "▲" powoduje przejście do ekranu "Wybór trybu wejścia cyfrowego 1" (patrz sekcja 3.2.6.2), a naciśnięcie przycisku "⯆ " powoduje przejście do ekranu "Opuszczenia wejście cyfrowe" (patrz sekcja 3.2.6.6).

Naciśnii przycisk "←", aby przejść do trybu edycji.

#### **Uwaga: Wartość domyślna jest ustawiona na '0010' milisekund**

**Tryb edycji**

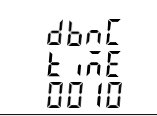

Naciśniecie przycisku "←" powoduje wyświetlenie sygnalizacji wprowadzenia pierwszej cyfry.

Naciśnii przyciski "▲" i " ▼ ", aby przewinąć wartość pierwszej cyfry.

Podobnie należy wprowadzić drugą, trzecią i czwartą cyfrę.

Po wprowadzeniu czwartej cyfry, naciśniecie przycisku "← " ustawia wartość i powoduje przejście do ekranu "Czas odbicia "(patrz Sekcja  $3.261$ 

# **3.2.6.2 Wejścia cyfrowe 1 Wybór trybu**

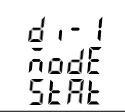

Ten ekran umożliwia użytkownikowi ustawienie wejścia cyfrowego w jednym z trzech trybów.

- **1) Status**
- **2) Taryfa\***

**3) Impuls**

Naciśnięcie przycisku "▲" powoduje przejście do ekranu "Mnożnik impulsu weiścia cyfrowego 1" (patrz sekcia 3.2.6.3), gdy wybrany jest tryb impulsowy, oraz do ekranu "Wybór trybu wejścia cyfrowego 2" (patrz sekcja 3.2.6.4), gdy wybrany jest tryb inny niż impulsowy. Naciśniecie przycisku "▼" powoduje przejście do ekranu "Czas odbicia" (patrz sekcja  $3.2.6.1$ 

Naciśnij przycisk " ", aby przejść do trybu edycji.

**\* Uwaga: Po wybraniu Di1 w trybie taryfy, brak wejścia na Di1 oznacza taryfę 1, a wejście na Di1 oznacza taryfę 2.**

**Tryb edycji**

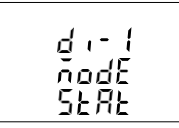

Naciskanie przycisków "▲ " i "▼" umożliwia użytkownikowi przewijanie dostępnych opcji.

Naciśniecie przycisku "← " potwierdza wybór i przenosi użytkownika do ekranu menu "Wybór trybu wejścia cyfrowego 1" (patrz sekcja 3.2.6.2).

**Uwaga: Konfiguracja domyślna jest ustawiona na 'Status'.**

# **3.2.6.3 Mnożnik impulsów wejścia cyfrowego 1**

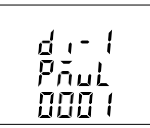

Na ekranie można ustawić wartości mnożnika impulsów wejścia cyfrowego 1.

Naciśnięcie przycisku "⯅" powoduje przejście do ekranu "Wybór trybu wejścia cyfrowego 2" (patrz sekcja 3.2.6.4), a naciśniecie przycisku "▼" powoduje przejście do ekranu "Wejście cyfrowe 1 wybór trybu" (patrz sekcja 3.2.6.2).

#### **Tryb edycji**

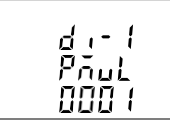

Naciśniecie przycisku "← " powoduje wyświetlenie sygnalizacji wprowadzenia pierwszej cyfry.

Naciśnii przyciski "▲" i "▼ ", aby przewinać wartość pierwszei cyfry. Naciśniecie przycisku "← " powoduje przejście do pozycji następnej cyfry

Podobnie należy wprowadzić trzecią i czwartą cyfrę.

Po wprowadzeniu czwartej cyfry, naciśnięcie przycisku "← " ustawia wartość i powoduje przejście do ekranu "Mnożnik impulsów wejścia cyfrowego 1" (patrz sekcja 3.2.6.3.)

**Uwaga: Wartość domyślna jest ustawiona na '0001'.**

#### **3.2.6.4 Wejścia cyfrowe 2 Wybór trybu**

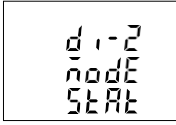

Ten ekran umożliwia użytkownikowi ustawienie wejścia cyfrowego w jednym z dwóch trybów.

**1) Status**

**2) Impuls**

Naciśnięcie przycisku "⯅" powoduje przejście do ekranu "Mnożnik impulsów wejścia cyfrowego 2" (patrz sekcja 3.2.6.5), gdy wybrany jest tryb impulsowy, oraz do ekranu "Opuszczenie ekranu" (patrz sekcja 3.2.6.6), gdy wybrany jest tryb inny niż impulsowy.

Naciśnięcie przycisku "⯆" powoduje przejście do ekranu "Mnożnik impulsu wejścia cyfrowego 1" (patrz sekcja 3.2.6.3), gdy wybrany jest tryb impulsowy, oraz do ekranu "Wybór trybu wejścia cyfrowego 1" (patrz sekcja 3.2.6.2), gdy wybrany jest tryb inny niż impulsowy.

Naciśnii przycisk "←", aby przejść do trybu edycji.

# **Tryb edycji**

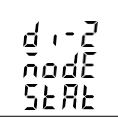

Naciskanie przycisków "⯅ " i " " umożliwia użytkownikowi przewijanie dostępnych opcji.

Naciśniecie przycisku "← " potwierdza wybór i przenosi użytkownika do menu "Wybór trybu wejścia cyfrowego 2" (patrz sekcja 3.2.6.4).

**Uwaga: Konfiguracja domyślna jest ustawiona na 'Status'**

#### **3.2.6.5 Mnożnik impulsów wejścia cyfrowego 2**

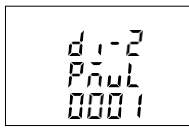

Na ekranie można ustawić wartości mnożnika impulsów wejścia cyfrowego 2.

Naciśniecie przycisku "▲" powoduje przejście do ekranu "Opuszczenie wejścia cyfrowego " (patrz sekcja 3.2.6.6), a naciśniecie przycisku "▼" powoduje przejście do ekranu "Wybór trybu wejścia cyfrowego 2" (patrz sekcja 3.2.6.4).

#### **Tryb**

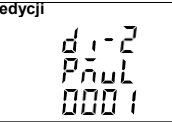

**edycii** Naciśnięcie przycisku "← " powoduje wyświetlenie sygnalizacji wprowadzenia pierwszej cyfry.

> Naciśnii przyciski "▲" i " ▼", aby przewinać wartość pierwszej cyfry. Naciśniecie przycisku "← " powoduje wyświetlenie monitu o kolejną cyfrę.

Podobnie należy wprowadzić trzecią i czwartą cyfrę.

Po wprowadzeniu czwartej cyfry, naciśniecie przycisku "← " ustawia wartość i powoduje przejście do menu "Mnożnik impulsów wejścia cyfrowego 1" (patrz sekcja 3.2.6.3.)

**Uwaga: Wartość domyślna jest ustawiona na '0001'.**

# **3.2.6.6 Opuszczenie wejścia cyfrowego**

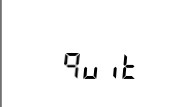

Naciśnięcie przycisku "⮠ " powoduje wyjście z ekranu wyboru wejścia cyfrowego i przejście do menu wejścia cyfrowego. (Patrz sekcja 3.2.6) Naciśniecie przycisku "▲ " powoduje przejście do ekranu "Czas odbicia " (patrz sekcja 3.2.6.1), a naciśnięcie przycisku "⯆" powoduje przejście do ekranu "Wybór trybu wejścia cyfrowego 2" (patrz sekcja 3.2.6.4).

# **3.2.7 Wybór parametrów taryfy**

# **3.2.7.1 Wybór numeru taryfy**

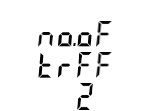

Ten ekran umożliwia użytkownikowi ustawienie taryf (do 2) na wejściu cyfrowym 1.

Naciśniecie przycisku "▲" powoduje przejście do ekranu "Wybór trybu taryfy" (patrz sekcja 3.2.7.2), a naciśniecie przycisku "▼" powoduje przejście do ekranu "Opuszczenia ekranu parametrów taryfy" (patrz sekcja  $3.2.7.4$ 

Naciśnii przycisk "← ", aby przejść do trybu wyboru numeru

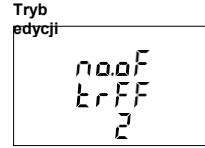

**edycji** Naciśniecie przycisku "←" powoduje wyświetlenie wyświetlonej cyfry, a naciśniecie przycisków "▲" ▼" umożliwia przewijanie dostępnych opcji.

> Naciśniecie przycisku "← " potwierdza wybrana wartość i powoduje przejście do ekranu menu "Wybór numeru taryfy". (patrz sekcja 3.2.7.1.)

# **3.2.7.2 Wybór trybu taryfy**

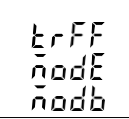

Ten ekran pozwala użytkownikowi wybrać dostępne tryby taryf. **1) Modbus 2) Wejście cyfrowe\***

Naciśnięcie przycisku "▲" powoduje przejście do ekranu "Wyboru energii taryfy" (patrz Sekcja 3.2.7.3), a naciśnięcie przycisku "⯆" powoduje przejście do ekranu "Wybór numeru taryfy" (patrz Sekcja 3.2.7.1)

Naciśnii przycisk "←", aby przejść do trybu edycii wyboru trybu taryfy

**Tryb** 

**edycji Naciskanie przycisków "▲ " i "▼"** umożliwia użytkownikowi przewijanie<br> **E** dostępnych opcji.

> Naciśniecie przycisku "←" potwierdza wybraną wartość i powoduje przejście do ekranu menu "Wybór trybu taryfy". (patrz sekcja 3.2.7.2.)

**\*UWAGA: Opcję wejścia cyfrowego można wybrać i wyświetlić tylko wtedy, gdy tryb "Wejście cyfrowe 1" (patrz sekcja 3.2.6.2) jest skonfigurowany jako taryfa. Brak sygnału wejściowego na Di1 oznacza Taryfę 1, a sygnał wejściowy na Di1 oznacza Taryfę 2.**

# **3.2.7.3 Wybór taryfy energii**

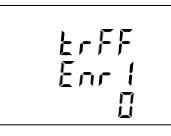

Ten ekran pozwala użytkownikowi wybrać pierwszą z wszystkich sześciu taryf energii elektrycznej.

Naciśniecie przycisku "▲" powoduje przejście do menu "Taryfa energii elektrycznej - 2", a naciśniecie przycisku "▼" powoduje przejście do menu "Wybór trybu taryfy". (patrz sekcja 3.2.7.2.)

Naciśniecie przycisku "← " powoduje przejście do trybu edycii i "▲ " i ▼ " przewijają parametry energii zgodnie z TABELĄ 2.1

Naciśniecie przycisku "← " potwierdza wybraną wartość i wyprowadza użytkownika z trybu edycji.

**Uwaga: Podobnie użytkownik może wybrać sześć różnych taryf energii elektrycznej**

# **3.2.7.4 Opuszczenie ekranu parametrów taryf**

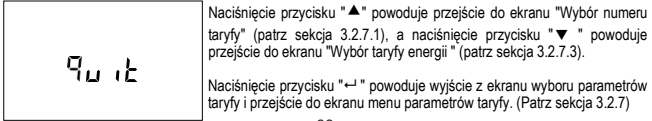

# **3.2.8 Wybór parametru wyświetlacza**

# **3.2.8.1 Menu wyboru cech**

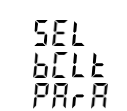

To menu pozwala użytkownikowi przewijać różne konfigurowalne funkcje wyświetlacza:

**SEL bcLt PArA :** podświetlanie włączone/wyłączone

**SEL Scrn PArA : ekran użytkownika włączony/ wyłączony** 

**SEL Cont PArA : Poziom kontrastu** 

**SEL diSP PArA :** Wyświetlacz LCD podświetlenie wszystkich symboli

Opuszczenie: do wyjścia z ekranu Parametrów wyświetlacza

Naciśniecie przycisku "←" powoduje przejście do funkcji wymienionych (patrz sekcja

3.2.8.1.1 do sekcji 3.2.8.1.5).

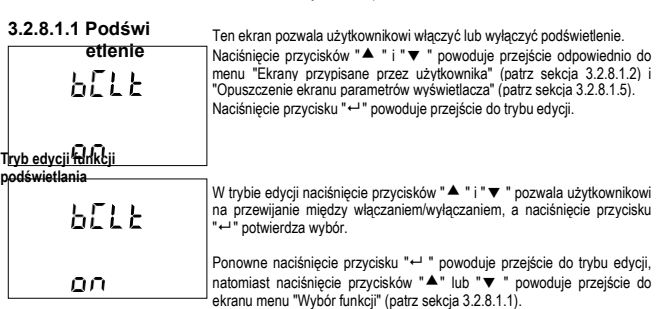

**Uwaga (1) Wartość domyślna jest ustawiona na 'Włączone'.**

**(2) Gdy podświetlenie jest wyłączone, po naciśnięciu dowolnego przycisku podświetlenie włączy się na 1 minutę.**

# **3.2.8.1.2 Ekrany przypisywane przez użytkownika**

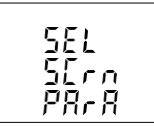

Ten ekran umożliwia użytkownikowi włączenie lub wyłączenie funkcji ekranu użytkownika.

Korzystając z tej funkcji, użytkownik może wybrać do 10 ekranów pomiarowych i przewijać tylko te wybrane ekrany.

Naciśniecie przycisku "← " umożliwia przejście do menu "Wybór numeru ekranu" (patrz sekcja 3.2.8.1.2.1), natomiast naciśniecie przycisków " $\triangle$  " i

"⯆ " powoduje przejście odpowiednio do ekranu menu "Podświetlenie"

(patrz sekcja 3.2.8.1.1) i ekranu menu "Kontrast" (patrz sekcja 3.2.8.1.3).

# **3.2.8.1.2.1 Wybór numeru ekranu**

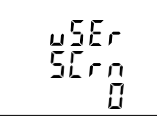

Naciśniecie przycisku "▲ " powoduje ustawienie bieżącej wartości liczby wyświetlanych ekranów i przejście do menu "Wybór ekranów użytkownika" (patrz sekcja 3.2.8.1.2.2), natomiast naciśnięcie przycisku "⯆" powoduje ustawienie bieżącej wartości i przejście do menu "Opuszczanie ekranów użytkownika" (patrz sekcja 3.2.8.1.2.3).

Naciśniecie przycisku "← " pozwala użytkownikowi ustawić inna wartość dla liczby ekranów przypisywanych przez użytkownika za pomocą

przycisków "▲" i "▼ ".

Użytkownik może ustawić liczbę ekranów od 1 do 10.

#### **Tryb edycji ekranu użytkownika**

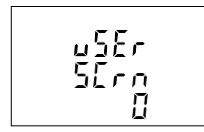

Naciśniecie przycisku "←" powoduje ustawienie wybranej wartości i przejście do ekranu "Wybór numeru ekranu" (patrz sekcja 3.2.8.1.2.1).

**Uwaga** 1.Wartość 0 powinna zostać wybrana, jeśli użytkownik chce wyświetlić wszystkie ekrany.

2. **Jeśli funkcja ekranu użytkownika jest włączona, a typ systemu został zmieniony, ekran użytkownika jest wyłączony.**

**Uwaga: Domyślnym ustawieniem jest "0", tzn. wyświetlane są wszystkie ekrany.**
# **3.2.8.1.2.2 Wybór ekranów użytkownika**

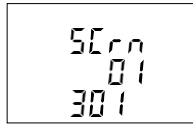

Naciśniecie przycisku "▲" potwierdza wybór i umożliwia użytkownikowi przejście do ustawiania kolejnego ekranu użytkownika, aż do ustawienia ostatniego ekranu użytkownika, po czym wyświetlane jest menu " Opuść ekrany użytkownika) (patrz Punkt 3.2.8.1.2.3).

Natomiast naciśnięcie przycisku "▼" potwierdza wybór i powoduje przejście do poprzedniego ustawionego ekranu użytkownika, aż do osiągnięcia pierwszego ekranu użytkownika, po czym wyświetlany jest ekran "Wybór numeru ekranu" (patrz Sekcja 3.2.8.1.2.1).

### **Tryb edycji wyboru ekranu użytkownika**

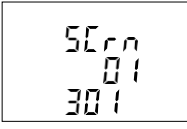

Naciśniecie przycisku "← " powoduje przejście do trybu edycji ekranu użytkownika, a naciśniecie przycisków "▲" i "▼" powoduje przewiniecie wartości zgodnie z TABELĄ 1.1, TABELĄ 1.3, TABELĄ 1.4

Naciśniecie przycisku "←" powoduje ustawienie wyświetlanej wartości i przejście do wyboru ekranu użytkownika (patrz sekcja 3.2.8.1.2.2) dla odpowiedniego numeru ekranu.

**Uwaga** : Użytkownik musi przypisać do tego adresu kombinację numeru klawisza i numeru ekranu. Numery ekranów znajdują się w TABELI 1. Na przykład, aby wybrać ekran numer 3 przycisku V/A (przycisk numer 1), należy przypisać wartość 103 do odpowiedniego numeru ekranu. Podobnie przycisk P i przycisk Sys mają odpowiednio numery przycisków 2 i 3.

# **3.2.8.1.2.3 Opuszczenie ekranów użytkownika**

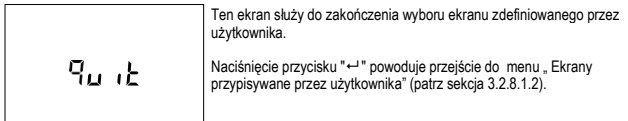

# **3.2.8.1.3 Kontrast**

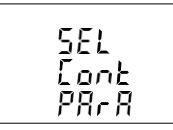

Ten ekran umożliwia użytkownikowi ustawienie kontrastu wyświetlacza Naciśnięcie przycisków "▲" i "▼" powoduje przejście odpowiednio do menu "Ekranu testu wyświetlacza" (patrz sekcja 3.2.8.1.4) i "Ekrany przypisywane przez użytkownika" (patrz sekcja 3.2.8.1.2). Naciśniecie przycisku "← " wyświetla aktualna wartość kontrastu, a ponowne naciśnięcie przycisku " " umożliwia jej edycję, podczas gdy przyciski "⯅" i "⯆ " powodują przejście do menu "Kontrast" (patrz sekcja  $3.2.81.3$ 

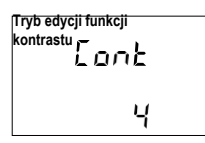

W trybie edycji naciśniecie przycisków "▲ " i "▼" pozwala użytkownikowi na przewijanie między poziomami kontrastu, a naciśniecie przycisku "← " potwierdza wybór.

Naciśnięcie przycisku "← " powoduje przejście do trybu edycji, natomiast naciśniecie przycisków "▲" lub "▼" powoduje przejście do ekranu menu "Kontrast" (patrz sekcja 3.2.8.1.3).

**Uwaga: Wartość domyślna jest ustawiona na '3'.**

## **3.2.8.1.4 Ekran testu wyświetlacza**

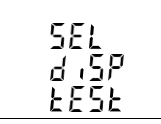

Ekran ten umożliwia użytkownikowi sprawdzenie, czy wystąpiła usterka w jednym z symboli lub segmentów na wyświetlaczu LCD poprzez całkowite wyłączenie wyświetlacza.

Naciśniecie przycisków "▲" i "▼" powoduje przejście odpowiednio do ekranu zakończenia (patrz sekcja 3.2.8.5) i ekranu kontrastu (patrz sekcja 3.2.8.3).

Natomiast naciśnięcie przycisku "⮠ " powoduje przejście do ekranu All ON.

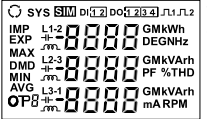

W trybie All ON naciśnięcie przycisku "▲" lub "▼" powoduje powrót do ekranu menu "Test wyświetlacza" (patrz Sekcja 3.2.8.1.4)

# **3.2.8.1.5 Opuszczenie Parametrów wyświetlacza**

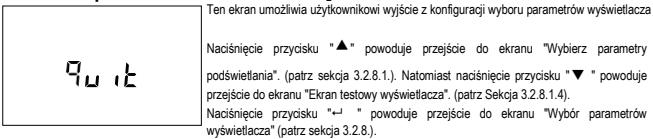

# **3.2.9.1 Wybór funkcji resetowania ustawień fabrycznych**

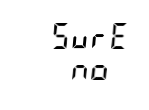

Ten ekran umożliwia użytkownikowi usunięcie wszystkich danych z miernika i przywrócenie wartości domyślnych wszystkich parametrów konfiguracji.

Naciśniecie przycisku "← " powoduje przejście do ekranu "Sure" (potwierdzenie), na którym wyświetlane jest "no"..

Naciśniecie przycisku "▲ " lub "▼ " powoduje przejście do menu przywracania ustawień fabrycznych (patrz sekcja 3.2.9).

Natomiast naciśnięcie przycisku "⮠ " powoduje przejście do ekranu Resetowanie ustawień fabrycznych.

**Ekran wyboru funkcji resetowania ustawień fabrycznych**

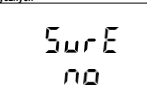

**3.2.10 Zakończenie konfiguracji**

Naciśniecie przycisku "▲ " lub " " pozwala użytkownikowi wybrać pomiedzy "YES" lub "no".

Tak - Resetowanie ustawień fabrycznych

Nie - Nie zezwalaj na przywrócenie ustawień fabrycznych

Naciśnięcie przycisku "← " akceptuje wybór i jeśli wybrano "YES", następuje przejście do<br>ekranu "Prosze czekać", a następnie do ekranu "Sure (na newno) " "Ekran resetowania ustawień fabrycznych" (patrz sekcja 3.2.9), Jeśli wybrano "NIE", ekran "Proszę czekać" nie zostanie wyświetlony.

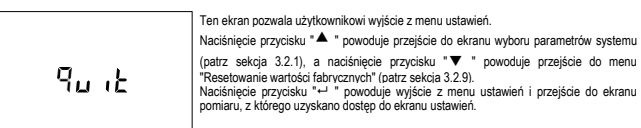

# **4. Automatyczny zakres wartości energii na wyświetlaczu:**

#### **4.1 Obliczenia energii wyświetlacza ( automatyczny zakres):**

W przypadku automatycznego zakresu energii. Energia wyświetlana na modbus będzie w postaci licznika przepełnienia (OF) i głównego licznika energii (M) w oparciu o jednostkę/rozdzielczość energii i licznik<br>zerowania cyfr energii (EDRC). Tak więc energia na magistrali modbus będzie miała jednostkę ustawioną w rozdzielczości energii na magistrali modbus (tj. Wh lub kWh lub MWh), a licznik energii przepełnienia (OVF) na magistrali modbus zwiększy się, gdy główny licznik energii (M) na magistrali modbus przekroczy liczbę cyfr ustawioną w rejestrze resetowania cyfr energii (EDRC) (tj. 7 lub 8 lub 9).

Natomiast energia wyświetlana na wyświetlaczu będzie energią łączną (tj. Obliczona na podstawie licznika przepełnienia (OF) na magistrali modbus i głównego licznika energii (M) na magistrali modbus) z automatycznym zakresem na podstawie 9 cyfr dostępnych na wyświetlaczu w celu pokazania energii. Dlatego celem tego dokumentu jest ustalenie relacji między licznikami energii modbus a energią wyświetlacza.

## **Całkowita energia = OVF x 10^(EDRC) + M**

gdzie OVF => licznik przepełnienia na magistrali modbus

N<sub>n</sub>

Rejestr Modbus dla licznika przepełnienia (OVF):

Licznik przepełnienia energii pobranej Wh => 30109 lub 40109

M => główny licznik energii na magistrali modbus

Np.

Rejestry Modbus dla głównego licznika energii (M):

Energia pobierana wartość Wh  $=$  > 30111 lub 40111

**Uwaga:** Adresy rejestrów modbus dla parametrów energii można znaleźć w instrukcji definicji interfejsu tego produktu.

> EDRC => Licznik zerowania cyfr energii ustawiony przez użytkownika z wyświetlacza lub modbus dla ustawień wyświetlacza patrz Sekcja 3.2.1.12. Dla modbus patrz Rejestr 46023.

#### **Przykład obliczania energii wyświetlacza na podstawie liczników energii modbus:**

Jednostka energii/rozdzielczość w rejestrze modbus 46021 jest ustawiona na 2 (tj. Będzie

mierzyć energię w kWh). Wartość licznika przepełnienia (OVF) w rejestrze modbus 30109 dla

pobierania watów wynosi 25.

Wartość głównego licznika energii (M) w rejestrze modbus 30111 dla pobierania watów wynosi 2587413.189.

Licznik zerowania cyfr energii (EDRC) ustawiony przez użytkownika w rejestrze modbus 46023 wynosi 8. Następnie,

Całkowita energia = 25 x 10^(8) + 2587413.189  $= 2500000000 + 2587413.189$ = 2502587413.189 kWh

Dlatego energia pokazana na wyświetlaczu będzie wynosić:  $= 2502587.41$  MWh

Ponieważ maksymalna liczba cyfr do wyświetlania energii obecnej na wyświetlaczu wynosi 9, a wartość całkowitej energii w powyższym przykładzie przekracza 9 zliczeń, energia w kWh jest konwertowana na MWh w celu wyświetlenia, jak pokazano powyżej.

Uwaga Ponieważ maksymalna energia wyświetlana na wyświetlaczu wynosi XXXXXXXXX (9 zliczeń) MWh, więc jeśli liczba powyższych obliczeń dla całkowitej energii przekroczy XXXXXXXXX (9 zliczeń) MWh, na wyświetlaczu pojawi się "----oF---" z jednostką MWh, co oznacza, że energia na wyświetlaczu została przepełniona. Ten stan zostanie zresetowany tylko wtedy, gdy zresetowany zostanie licznik całkowitej energii. Licznik przepełnienia (OVF) na modbus zresetuje się do 0, jeśli przekroczy 99999999 w przypadku rozdzielczości Wh, 99999 w przypadku rozdzielczości kWh i 99 w przypadku rozdzielczości MWh.

## **4.2 Wprowadzanie liczby startowej energii:**

(Dotyczy licznika z modbus lub Ethernet)

Licznik początkowy energii to funkcja, która pozwala użytkownikowi ustawić liczbę, od której licznik powinien rozpocząć inkrementacje energii. Licznik startu można ustawić dla głównego licznika startu energii i licznika startu energii przepełnienia oddzielnie dla modbus lub Ethernet. Ustawienie licznika początkowego energii zależy od rozdzielczości energii i licznika zerowania cyfr energii (EDRC).

Jednostka/rozdzielczość energii na magistrali w standardzie Modbus może być ustawiona przez użytkownika z wyświetlacza (patrz

sekcja 3.2.1.11) lub z magistrali w standardzie Modbus (patrz rejestr modbus 46021). Wartość rozdzielczości energii można ustawić na Wh, kWh lub MWh.

Minimalna rozdzielczość energii, którą można ustawić w rejestrze licznika energii, to rozdzielczość energii ustawiona przez użytkownika..

Na przykład: Licznik początkowy energii można ustawić na minimum 1Wh, jeśli wartość w rejestrze modbus 46021 jest ustawiona na Wh lub Licznik początkowy energii można ustawić na minimum 1MWh, jeśli wartość w rejestrze modbus 46021 jest ustawiona na MWh.

Maksymalna wartość, jaką można ustawić w głównym rejestrze licznika początkowego energii, wynosi

(10^(EDRC)-1). Gdzie:

EDRC => Licznik zerowania cyfr energii ustawiony przez użytkownika z wyświetlacza lub modbus Informacje na temat ustawień wyświetlacza znajdują się w sekcji 3.2.1.12. Dla modbus patrz Rejestr 46023

#### **Przykład obliczania maksymalnego limitu licznika początkowego energii głównej:**

Jeśli EDRC wynosi 7, maksymalna wartość, jaką można ustawić w rejestrze głównego licznika początkowego energii (M) wynosi

 $=$  (10 $\sqrt$ EDRC)-1)  $=$  ((10^7)-1)  $= (10000000-1)$  $= 9999999$ 

Podobnie, jeśli EDRC wynosi 8, maksymalna wartość wynosi 99999999, a jeśli EDRC wynosi 9, maksymalna wartość wynosi 999999999.

Maksymalna wartość, którą można ustawić w rejestrze Przepełnienia licznika początkowego energii wynosi 99999999 dla rozdzielczości Wh renergii, 99999 dla rozdzielczości kWh energii, 99 dla rozdzielczości MWh.

#### **Uwaga Wartość licznika początkowego energii można wprowadzić tylko w postaci liczby całkowitej.**

# **5. Wyjście cyfrowe (opcjonalnie):**

Licznik jest wyposażony w przekaźnik / S0 do wyjścia impulsowego, wyłącznika krańcowego, wyzwalania stanu obciążenia, wyzwalania opartego na energii wstępnie opłaconej i jako timer

# **5.1 Wyjście impulsowe:**

Wyjście impulsowe to bezpotencjałowy, bardzo szybko działający styk przekaźnika lub S0 oparty na optosprzęgle, który może być używany do sterowania zewnętrznym licznikiem mechanicznym do pomiaru energii. Wyjście impulsowe można skonfigurować zgodnie z parametrami podanymi w TABELI 2.1 na ekranie parametrów konfiguracji:

# **TABELA 2: Tabele wyjść impulsowych**

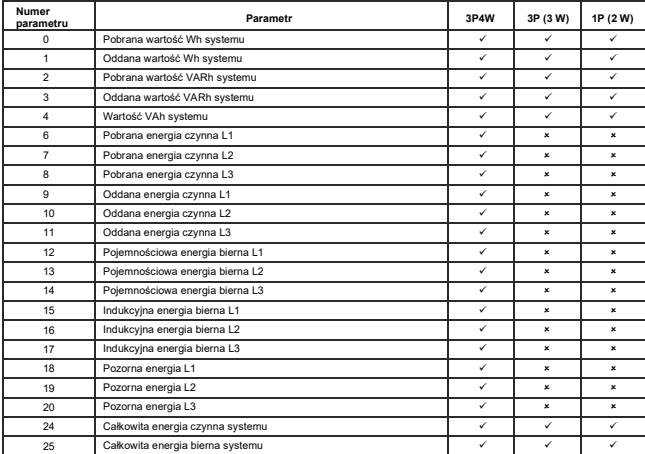

### **TABELA 2.1: Parametry wyjścia impulsowego**

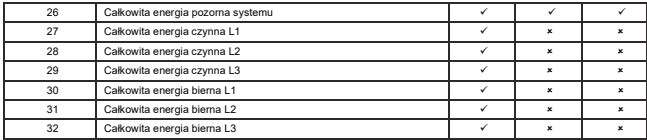

#### **TABELA 2.2: Dzielnik częstotliwości impulsów energii**

**1. Dla produkcji energii w Wh 2. Dla produkcji energii w kWh 3.Dla produkcji energii w**

**MWh**

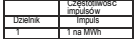

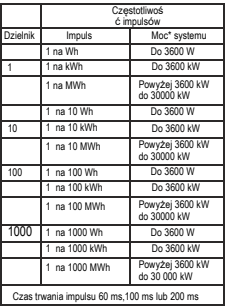

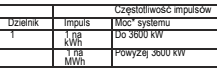

Powyższe opcje mają również zastosowanie do energii pozornej i biernej.

#### **\*Uwaga:**

1) Moc systemu = 3 x prąd (pierwotny) x napięcie (pierwotne) L-N dla 3-fazowego 4-przewodowego

2) Moc systemu = Root3 x prąd (pierwotny) x napięcie (pierwotne) L-L dla 3- fazowego 3-przewodowego

3) Moc systemu = prąd (pierwotny) x napięcie (pierwotne) L-N dla 1-fazowego 2-przewodowego

## **5.2 Wyłącznik krańcowy**

Wyłącznik krańcowy może być używany do monitorowania do trzech mierzonych parametrów (patrz TABELA 3) z logiką AND/OR lub bez logiki do wyzwalania w odniesieniu do ustawionego limitu.

Wyłącznik krańcowy może być skonfigurowany jako Alarm-Wysoki lub Alarm-Niski, ustawiany dla każdego parametru i włączany lub wyłączany dla wyjścia cyfrowego. Próg wyzwalania, histereza, opóźnienie załączenia i opóźnienie wyłączenia są wybierane przez użytkownika.

#### **Alarm stanu wysokiego:**

Jeśli skonfigurowano kombinację alarm w stan wysoki i wyjście cyfrowe - zasilone lub alarm w stanie wysokim i wyjście cyfroweodłączone od zasilania, wyjście cyfrowe zostanie zasilone lub odłączone, gdy wybrany parametr jest większy lub równy progowi wyzwalania.

#### **Alarm stanu niskiego:**

Jeśli skonfigurowano kombinację alarm w stanie niskim i wyjście cyfrowe -zasilone lub w stanie niskim i wyjście cyfrowe- odłączone od zasilania, wyjście cyfrowe zostanie zasilone lub odłączone, gdy wybrany parametr jest mniejszy lub równy progowi wyzwalania.

# Uwaga: W przypadku konfiguracji alarm w stanie niskim należy ustawić wartości progu wyzwalania i histerezy w taki sposób, aby % progu wyzwalania + % histerezy było mniejsze niż 100% wartości.

#### **Przykład dla kąta fazowego:**

Jeśli próg wyzwalania jest ustawiony na 70%, wówczas maksymalna histereza wynosi 42,8%. tj. próg wyzwalania 70% (252°) + histereza 42,8% (107,8°) = 359,8° Jeśli całkowita wartość jest większa niż 100%, tj. 360°, wówczas wyjście cyfrowe nie zostanie zwolnione.

Przykład dla PF:

Dla kombinacji alarm w stanie niskim i wyjście cyfrowe - pod napięciem, jeśli próg wyzwalania wynosi 70%, a histereza 30%, to wartość wyzwalania= 0,7x90°= 63°. Wyzwalanie PF =  $\cos(63)=0.4539$  i histereza =  $0.3 \times 0.4539 = 0.136$ . W związku z tym wyjście cyfrowe będzie zasilane powyżej 0,4539 i wyłączane poniżej 0,3179.

Uwaga Ta funkcja będzie działać niezależnie od znaku +/-. Zależy to tylko od wartości.

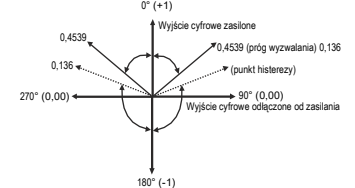

#### **Próg wyzwalania:**

Próg wyzwalania: można ustawić w zakresie określonym w TABELI 3 wartości nominalnej dla alarmu wysokiego i od 10% do 100% wartości nominalnej dla alarmu w stanie niskim.

#### Histereza to:

Histerezę można ustawić w zakresie od 0,5% do 50% ustawionego progu wyzwalania Jeśli wybrano kombinację alarm w stanie wysokim i wyjście cyfrowe - zasilone lub alarm w stanie wysokim i wyjście cyfrowe – odłączone od zasilania, wyjście cyfrowe zostanie odpowiednio zasilone lub odłączone, jeśli ustawiona wartość parametru jest mniejsza niż histereza. Podobnie w przypadku kombinacji alarm w stanie niskim i wyjście cyfrowe - zasilone lub alarm w stanie niskim i wyjście cyfrowe - odłączone od zasilania.

**Uwaga** : W przypadku alarmu w stanie niskim, jeśli próg wyzwalania jest większy niż 80%, maksymalna histereza może być ustawiona w taki sposób, że całkowity próg wyzwalania + histereza (% wartości punktu wyzwalania) nie przekroczy 120% zakresu. Na przykład: Jeśli punkt wyzwalania jest ustawiony na 90%, to maksymalna histereza 33,3% powinna być ustawiona tak, aby [90 +  $29.99(33.3% \times 90) = 120.$ 

#### **(ON Delay) Opóźnienie włączenia:**

Opóźnienie włączenia można ustawić w zakresie od 1 do 9999 sekund, aby zasilić wyjście cyfrowe.

#### **(OFF Delay) Opóźnienie wyłączenia:**

Opóźnienie wyłączenia można ustawić w zakresie od 1 do 9999 sekund, aby odłączyć zasilanie wyjścia cyfrowego.

#### **Operacja logiczna:**

Wyjście cyfrowe może być używane jako AND lub OR maksymalnie trzech parametrów wymienionych w TABELI 3, np. suma mocy, częstotliwość i PF mogą być ustawione na pojedynczym wyjściu cyfrowym z oddzielnymi ustawieniami tych parametrów.

#### **Przykłady różnych konfiguracji**

Parametr nr 4 (Prad1) Próg wyzwalania = 50% Histereza = 50% progu wyzwalania: Opóźnienie włączenia: 2 sek. Opóźnienie wyłączenia: 2 sek.

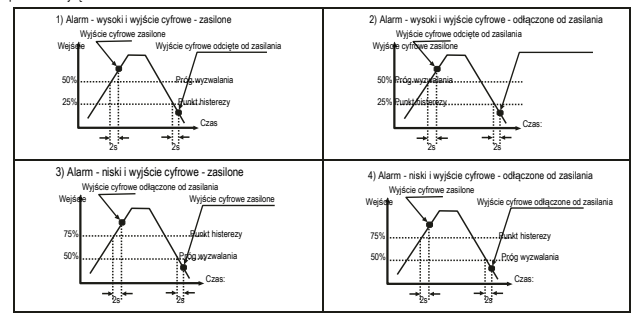

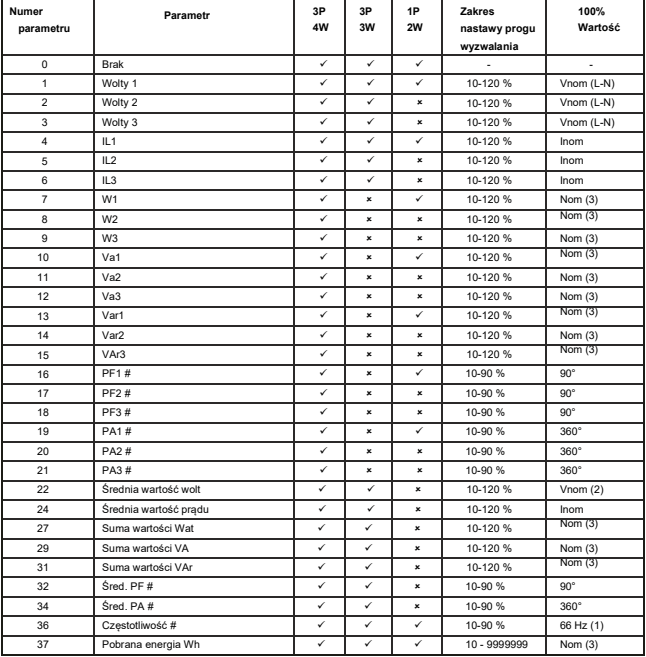

# **TABLE 3: Parametry ograniczenia wyjścia**

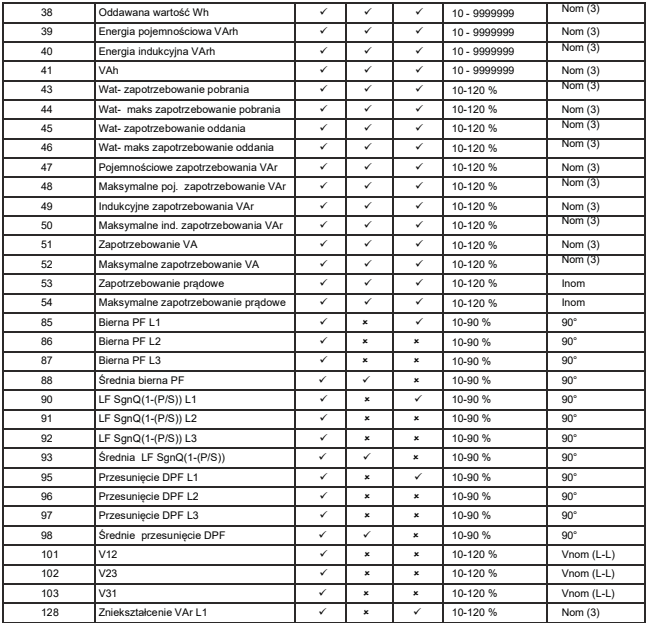

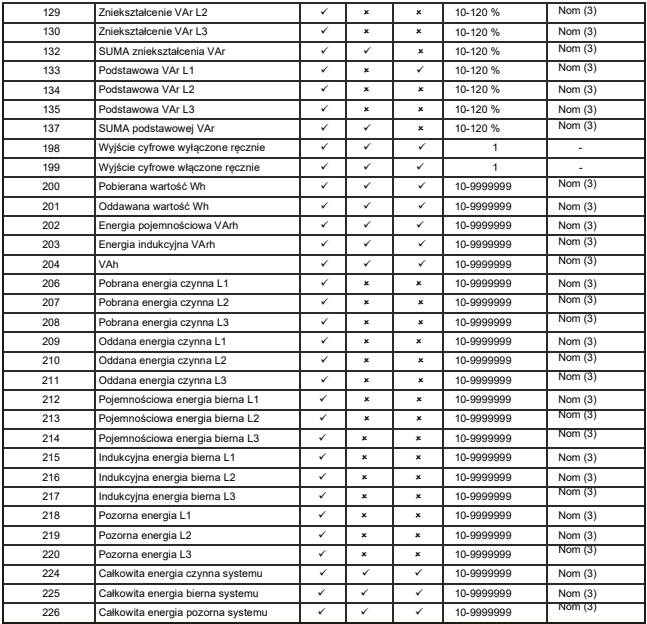

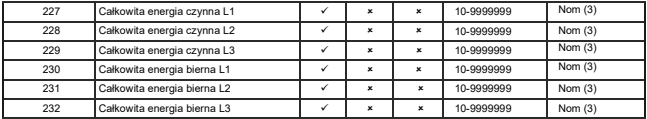

#### **Uwaga: Parametry 1,2,3 to napięcie L-N dla 3P 4W i napięcie L-L dla 3P 3W. # Uwaga: Szczegółowe informacje zawiera #Uwaga w sekcji 5.2.**

(1) Dla częstotliwości 0% odpowiada 45 Hz, a 100% odpowiada 66 Hz.

(2) Dla 3P 4W i 1P2W wartość nominalna to VLN, a dla 3P 3W to VLL.

(3) Wartość nominalna mocy jest obliczana na podstawie wartości napięcia i prądu nominalnego. Wartość nominalną należy uwzględnić przy ustawionych wartościach pierwotnych prądu / napięcia.

W przypadku 3P4W wartości fazy L1 należy traktować jako wartości systemowe.

Progu wyzwalania dla parametrów energii jest liczbą całkowitą (niedziesiętną).

# **5.3 Wyjście timera**

włączenia i wył**ą**czenia, a także liczbę powtórzeń cyklu. Liczba<br>jest wyświetlane na ekranie pomiaru, jak wyjaśniono wcześniej. Wyjście timera, które może być używane do cyklicznego sterowania wyjściem cyfrowym. Użytkownik może zdefiniować okres włączenia i wyłączenia, a także liczbe powtórzeń cyklu. Liczba cykli (N) może być nieokreślona lub wynosić od 1 do 9999. Zliczanie

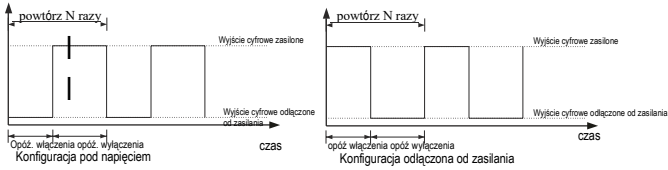

## **5.4 Monitor stanu obciążenia**

Dotyczy on tylko systemu trójfazowego. Pokazuje różne typy błędów związanych z podłączonym obciążeniem trójfazowym.<br>Należy odnieść się do Sekcji 3.2.6 dla ustawienia dozwolonego limitu i Sekcji 3.2.5.1.1.4.1 dla ustawienia

Rodzaje wyświetlanych błędów:

- 
- 4) Zaniżona częstotliwość
- 

1) Prąd przetężeniowy 2) Nadnapięcie 3) Podnapięcie 3) Podnapięcie 3) Podnapięcie 3) Podnapięcie 3) Podnapięcie 3 fazy

7) prąd asymetryczny 8) napięcie asymetryczne

# **5.5 Wstępnie opłacona energia**

Funkcja wstępnie opłaconej energii służy do wyświetlania bilansu energii, kosztu bilansu, kosztu jednostkowego, doładowania i nowego doładowania dla wybranej energii.

#### **Na przykład:**

1)Wybierz import Wh w opcji wyboru parametru, tj. parametr "0" (patrz sekcja 3.2.5.1.1.5.1).

- 2) Ustaw koszt jednostkowy na 3,5 (patrz Sekcja 3.2.5.1.1.5.2).
- 3) Początkowo dla nowego licznika ustaw nowe doładowanie na 1000 (patrz Sekcja 3.2.5.1.1.5.4).
- 4)Automatycznie doładowanie wyniesie 1000 (patrz sekcja 3.2.5.1.1.5.3).
- 5) Koszt bilansu dla tej energii wyniesie 1000.
- 6) Energia bilansu = Koszt bilansu / Koszt jednostkowy = 1000 / 3.5

 $= 285,714$ 

Jeśli pozostały koszt salda wynosi 100 z 1000, a następnie zostanie wykonane doładowanie o wartości 1000,

wówczas koszt salda wyniesie 1100.

**Uwaga:**

85 **1) Jeśli zostanie wykonane nowe doładowanie, doładowanie, koszt salda i energia salda zostaną zresetowane. 2) Jeśli tryb wyjścia cyfrowego zostanie zmieniony, koszt bilansu i energia bilansu zostaną automatycznie ustawione zgodnie z doładowaniem.**

# **6. Wykres wskazowy**

### Quadrant 1: 0° to 90° **Quadrant 3: 180° to 270°**

### Ouadrant 2: 90° to 180° **Quadrant 4: 270° to 360°**

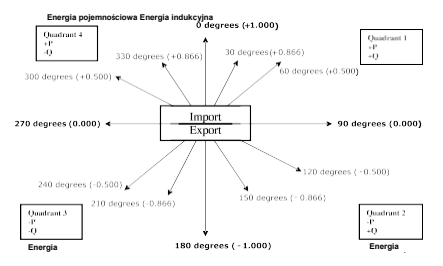

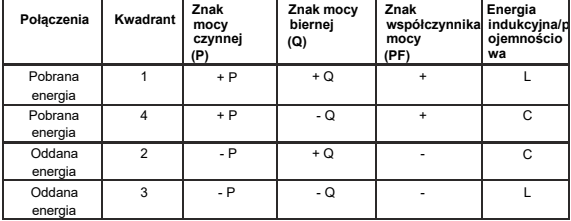

Energia indukcyjna oznacza, że prąd jest opóźniony względem. napiecia

Gdy miernik wielofunkcyjny wyświetla moc czynną (P) ze znakiem " + " (znak dodatni), połączenie oznacza "pobieranie".

Energia pojemnościowa oznacza, że prąd wyprzedza napięcie w czasie

Gdy miernik wielofunkcyjny wyświetla moc czynną (P) z " - " (znak ujemny), połączeniem jest "oddawanie".

# **7. Montaż**

Urządzenie powinno być zamontowane w miejscu o w miarę stabilnej temperaturze otoczenia, w którym temperatura robocza mieści się w zakresie określonym w specyfikacji technicznej. Wibracje powinny być ograniczone do minimum, a produkt nie powinien być montowany w miejscu, w którym będzie narażony na nadmierne bezpośrednie działanie promieni słonecznych.

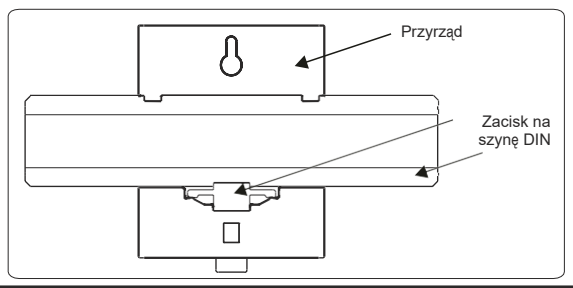

#### **Uwaga!**

- 1. W interesie bezpieczeństwa i funkcjonalności, produkt ten musi zostać zainstalowany przez wykwalifikowanego inżyniera, zgodnie z lokalnymi przepisami.
- 2. Na niektórych zaciskach tego urządzenia występują napięcia niebezpieczne dla życia ludzkiego. Przed przystąpieniem do podłączania lub odłączania należy upewnić się, że wszystkie źródła zasilania są odłączone od napięcia.
- 3. Produkty te nie posiadają wewnętrznych bezpieczników, dlatego w celu zapewnienia bezpieczeństwa w warunkach awarii należy stosować bezpieczniki zewnętrzne.

#### **7.1 Wymogi montażu EMC**

Niniejszy produkt został zaprojektowany w taki sposób, aby spełniał wymogi certyfikacji dyrektyw UE, jeśli został zainstalowany<br>zgodnie z dobrymi praktykami w zakresie kompatybilności elektromagnetycznej w środowiskach prz

1. Ekranowane przewody wyjściowe i niskosygnałowe przewody wejściowe lub możliwość zamontowania komponentów tłumiących RF, takich jak absorbery ferrytowe, filtry liniowe itp.

**Uwaga :** Dobrą praktyką jest instalowanie wrażliwych instrumentów elektronicznych, które wykonują krytyczne funkcje, w obudowach EMC, które chronią przed zakłóceniami elektrycznymi, które mogą powodować zakłócenia w działaniu.

2. Należy unikać prowadzenia przewodów obok kabli i produktów, które są lub mogą być źródłem zakłóceń.

3. Aby chronić produkt przed trwałym uszkodzeniem, przepięcia muszą być ograniczone do 2 kV pk. Dobrą praktyką EMC jest tłumienie przepięć różnicowych do 2 kV u źródła. Urządzenie zostało zaprojektowane do automatycznego przywracania sprawności w przypadku wysokiego poziomu stanów nieustalonych. W ekstremalnych okolicznościach może być konieczne tymczasowe odłączenie zasilania pomocniczego na okres dłuższy niż 5 sekund w celu przywrócenia prawidłowego działania.

Wejścia prądowe tych produktów są przeznaczone do podłączania do systemów wyłącznie za pośrednictwem przekładników<br>prądowych, w których jedna strona jest uziemiona.<br>4. Podczas obsługi tego produktu należy zawsze stosować ś

# **7.2 Wymiary obudowy**

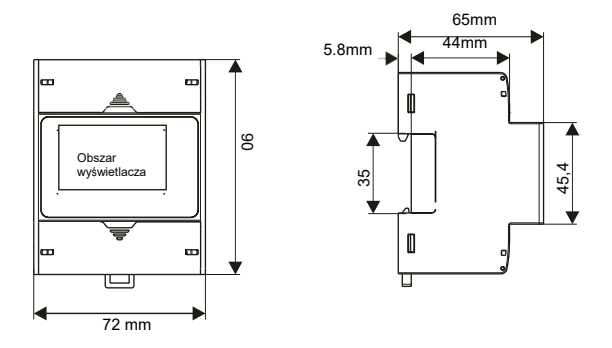

## **7.3 Okablowanie**

Połączenia wejściowe są wykonywane bezpośrednio do zacisków śrubowych z pośrednim dociskiem przewodu. Numeracja jest wyraźnie oznaczona w miejscu podłączenia. Wybór kabla powinien być zgodny z przepisami. Zaciski dla wejść prądowych i napięciowych pasują do przewodów o przekroju do 4 mm2 (12AWG) lub 2,5 mm2.

**Uwaga** : Zaleca się użycie przewodu z końcówką do połączenia z miernikiem.

Przewód: Zaleca się stosowanie przewodu o temperaturze znamionowej co najmniej 83 st. C

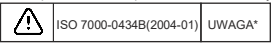

## **7.4 Zasilanie pomocnicze:**

Miernik powinien być zasilany z dedykowanego źródła, jednak może być zasilany ze źródła sygnału, pod warunkiem, że źródło pozostaje w granicach wybranego zakresu napięcia pomocniczego.

# **7.5 Zabezpieczenie bezpiecznikami**

Zaleca się, aby wszystkie linie napięciowe były wyposażone w bezpieczniki HRC 1 A lub wyłącznik automatyczny w celu odłączenia urządzenia.

Specyfikacja Zastosowane urządzenie odłączające musi spełniać odpowiednie wymagania norm IEC-60974-1 i IEC-60947-3 dla zasilania pomocniczego. Maksymalnie 1,5-krotność zastosowanego zasilania Dla wejścia pomiarowego: Maksymalnie 1,5-krotność wejścia pomiarowego.

(Czas przełączania urządzenia powinien wynosić < 0,1 s dla zasilania pomocniczego i I/P).

# **7.6 Połączenia masy i uziemienia**

Ze względów bezpieczeństwa połączenia wtórne prądowe powinny być uziemione zgodnie z lokalnymi przepisami. **\* Uwaga: Należy zapoznać się z niniejszą instrukcją w miejscach oznaczonych symbolem UWAGA**

# **8. Schematy połączeń**

**8.1 Schematy połączeń dla Modelu 1A/5A**

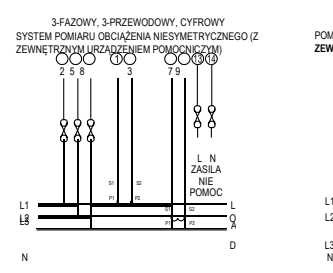

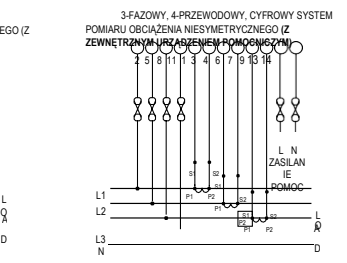

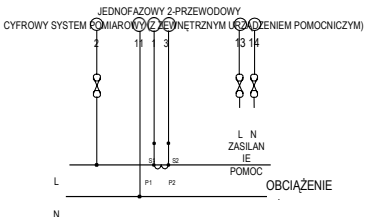

# **8.2 Schematy połączeń dla Modelu RJ12**

**WIDOK Z GÓRY**

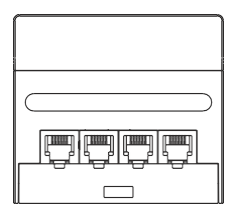

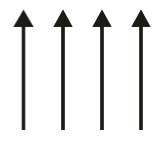

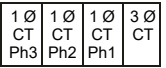

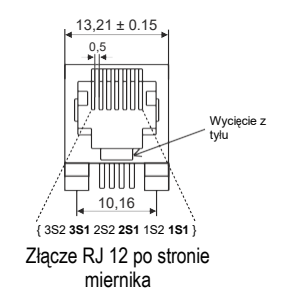

# **9 Montaż przyrządu**

# **9.1 Montaż na szynie DIN**

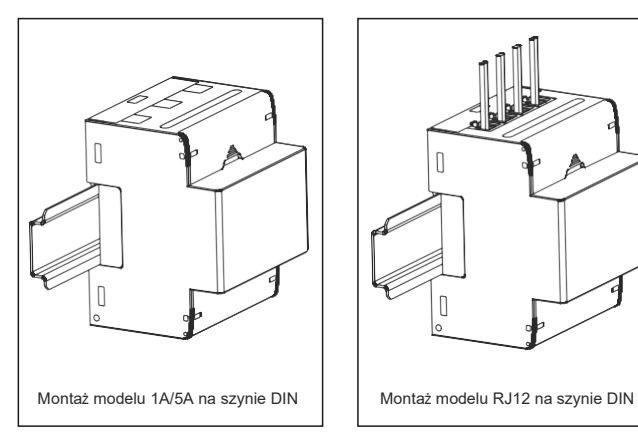

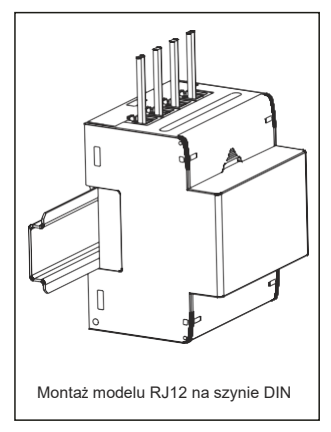

# **9.2 Przekładniki prądowe RJ12**

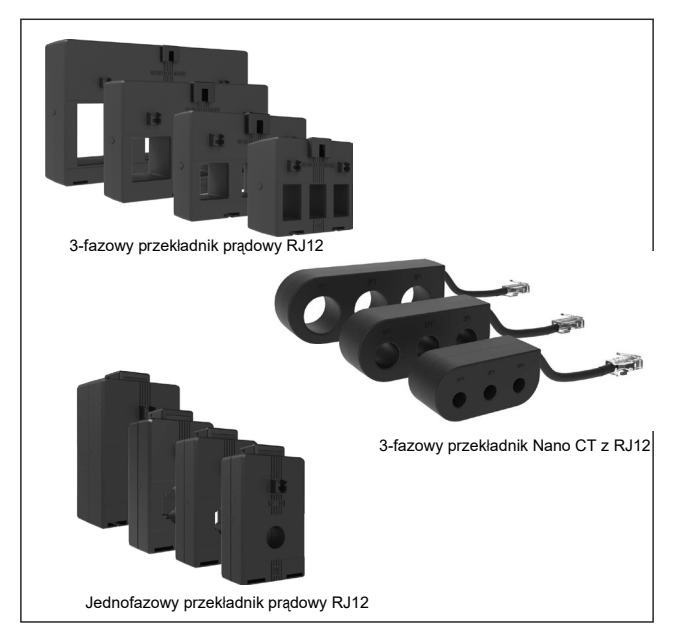

# **10. Specyfikacja**

#### **System**

3-fazowy 3-przewodowy / 4-przewodowy lub 1-fazowy programowalny **Wejścia**

**Nominalne napięcie wejściowe Vn (AC RMS)**

Wartości pierwotne napięciowe systemu Wartości wtórne napięcia systemu

Maksymalne ciągłe napięcie wei. Obciążenie nominalnym napięciem wej.

**Model 1 A / 5 A** maksymalny ciągły prąd wejściowy

Nominalne obciążenie prądem wej. Wartości pierwotne przekładnika prądowego Wartości wtórne przekładnika prądowego Wskazanie przeciążenia "-OL-" >205% wartości nominalnej

#### **Model Rj12**

Nominalny prąd wejściowy 100 mA Maksymalny ciągły prąd wejściowy Obciążenie nom. prądem wej. Wartości pierwotne przekładnika prądowego

**Wytrzymałość na przeciążenie** Wejście napięciowe

Wejście prądowe (tylko model 1 A / 5 A)

<sup>100</sup> VLL do 600 VLL programowalne na miejscu. (57,5 VLN do 346,42 VLN)

100VLL do 1200 kVLL, programowalne na miejscu 100VLL do 600 VLL programowalne na miejscu. (57,5 VLN do 346,42 VLN) 120% wartości nominalnej

<0,3 VA ok. na fazę (przy nominalnym napięciu 240 V)

Wskazanie przeciążenia "-OL-" >121% wartości nominalnej

Nominalny prąd wejściowy 1 A / 5 A, programowalny na miejscu. 200% wartości znamionowej (180% wartości nominalnej dla CF = 2) <0,3 VA ok. na fazę Std. Wartości od 1 do 9999 A (1 lub 5 A wtórne)

1 A / 5 A, programowalne na miejscu

120% wartości znamionowej <0,05 VA ok. na fazę Std. Wartości od 1 do 9999 A (wtórne Rj12)

Wskazanie przeciążenia "-OL-" >121% wartości nominalnej

2 x wartość nominalna przez 1 sekundę (aplikacja 1s w odstępach 10s) powtórzona 10 razy 20 x wartość nominalna dla 1 sekundy (aplikacja 1s w odstępach 5min) powtórzona 5 razy 94

### **Zasilanie pomocnicze:** Zewnętrzne wyższe zasilanie pomocnicze. 100 V do 550 V AC-DC Zewn. Wysokie zasilanie pom. (Wg IEC 61557-12) 100 V do 320 V AC-DC00 Wart. Nom. Zewn. wyższego zasilania pomoc. 230V AC/DC, 50/60 Hz dla AC Pomoc. Zakres częstotliwości pomoc. 45 do 66 Hz Obciążenie VA z RS485 **Robocze zakresy pomiarowe** < 6 VA w przybliżeniu (przy wartości nominalnej) Napięcie 20.... 120% wartości nominalnej (Model 1 A / 5 A) 1 200% wartości znamionowej (1..... 180% wartości nominalnej dla CF = 2) Prad (Model RJ12) 1....120% wartości znamionowej Prąd rozruchowy 0,1% wartości nominalnej (zgodnie z IEC 62053-22) Częstotliwość 40 do 70 Hz Współczynnik mocy 0,5 opóźniony ... 1 … 0.8 wyprzedzający **Warunki odniesienia dla dokładności** Temperatura odniesienia ( zgodnie z IEC 62053-22) 230C + 20C Przebieg wejściowy Sinusoidalny (współczynnik zniekształceń 0,005) Częstotliwość na wejściu 50/60 Hz + 2% Częstotliwość zasilania pomocniczego 50/60 Hz + 1% Całkowite zniekształcenia harmoniczne THDv <= 50% do 31-ej przy Vn THD(Model 1 A / 5 A) THDi <= 200% do 31-ej przy In (THDi <= 180% do 31-ej przy In dla CF = 2) THD (model RJ12) THDi <= 120% do 3-ej przy wejściu Zakres napięcia 20 ... 120 % wartości nominalnej

- Zakres prądu (model 1 A / 5 A) 10 ... 200 % wartości nominalnej
	- 10 ... 120% wartości nominalnej

#### **Dokładność**

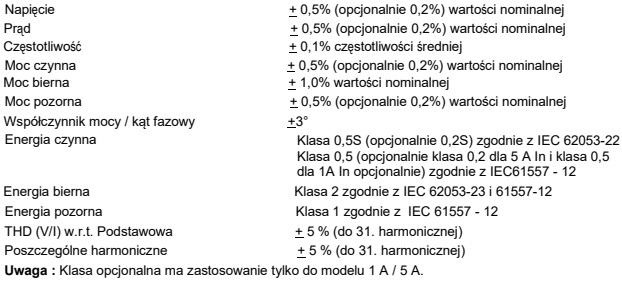

#### **Wyświetlacz**

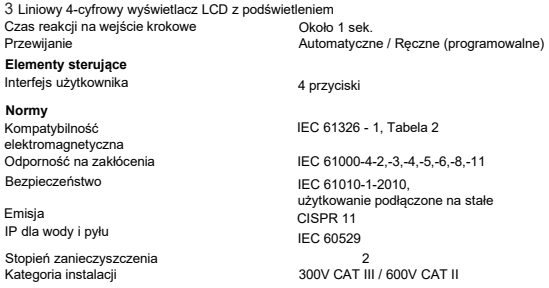

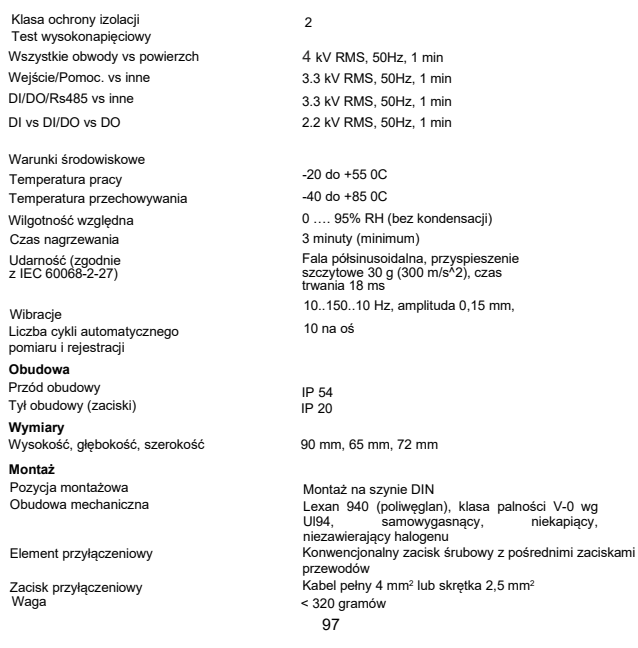

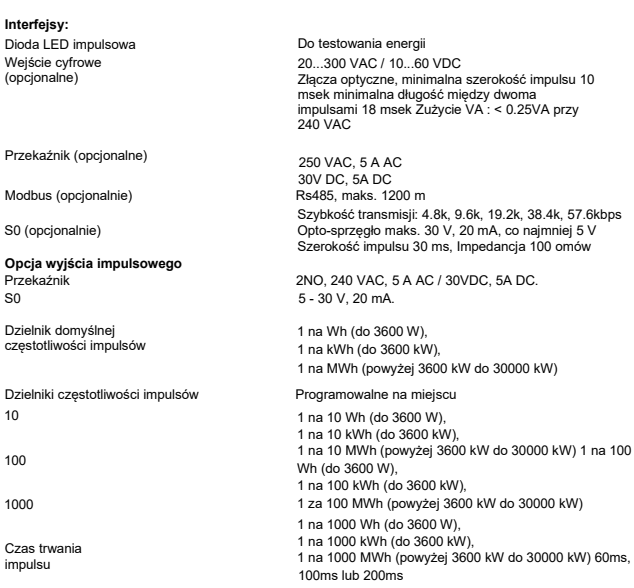

#### **Uwaga:**

**1. Szczegółowe informacje zawiera TABELA 2.**

**2. Powyższe warunki mają również zastosowanie do energii biernej i pozornej.**

**11. Łącze opcjonalne dla wyjścia impulsowego / wejścia cyfrowego / modułu RS 485 / Ethernetu (widok z tyłu miernika wielofunkcyjnego):**

> **Lokalizacja Modbus, 2 wyjścia cyfrowe i 2 wejścia cyfrowe**

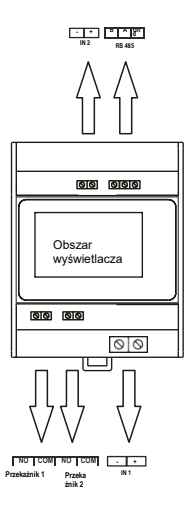

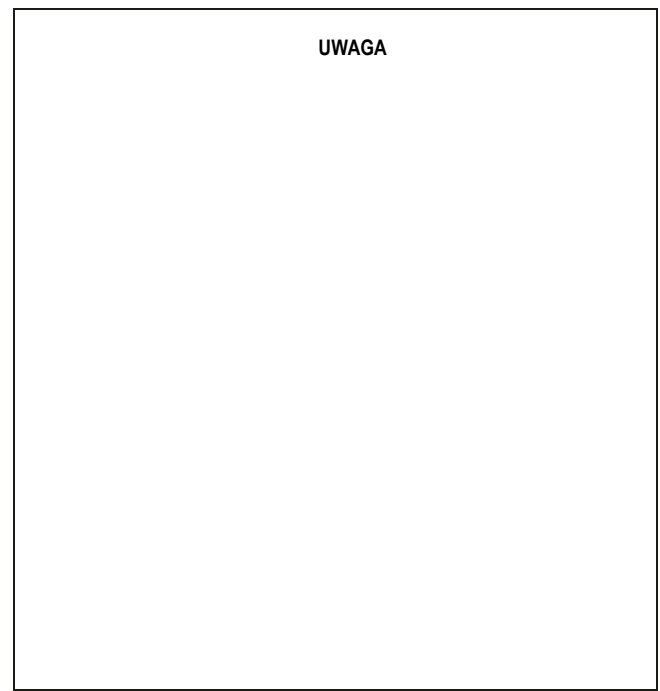